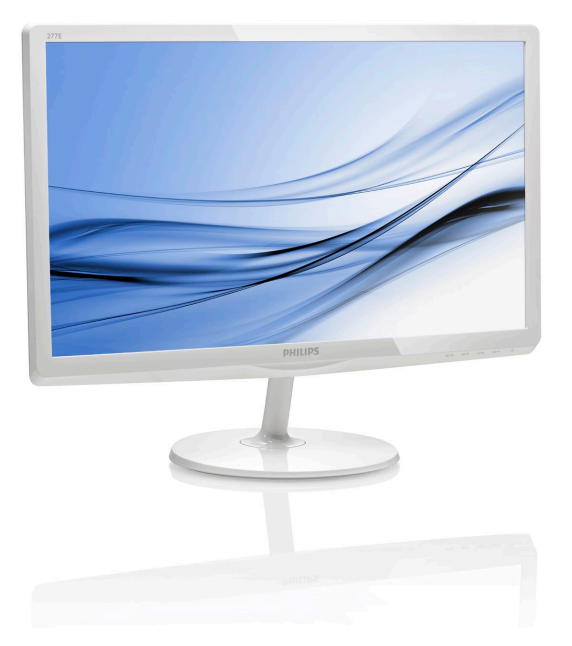

# <www.philips.com/welcome>

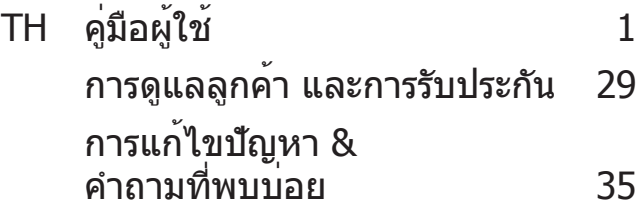

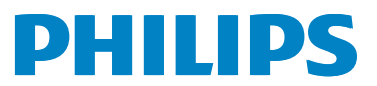

277E6

# **สารบัญ**

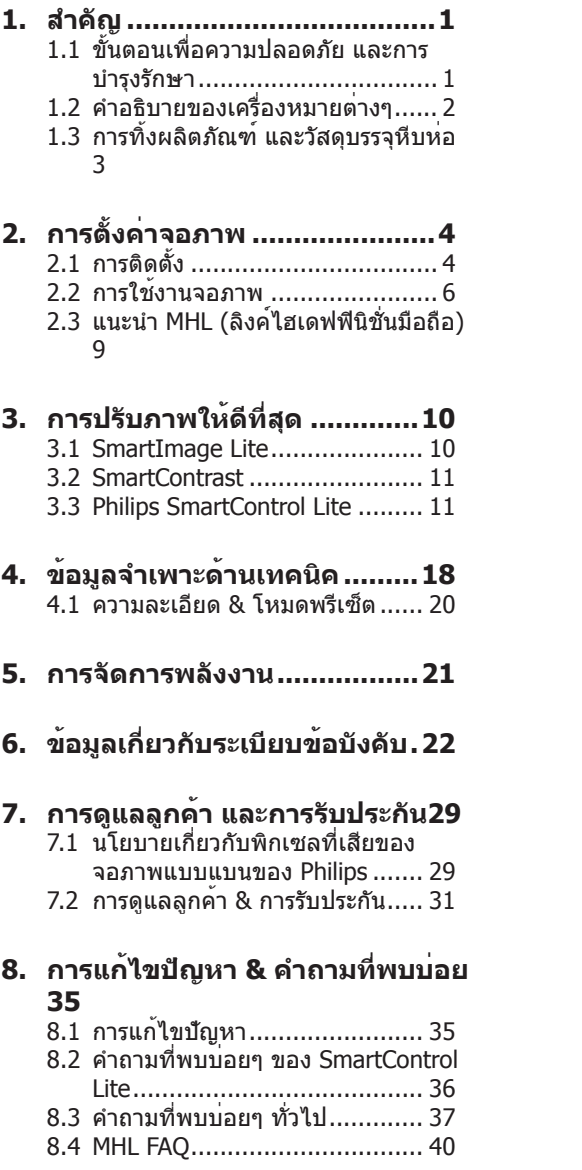

# <span id="page-2-0"></span>1. **สำ คัญ**

คู่มือผู้ใช้อิเล็กทรอนิกส์นี้มีไว้สำ หรับทุกคนที่ใช้ จอภาพ Philips ใช้เวลาอ่านคู่มือผู้ใช้นี้ก่อนที่จะ เริ่มใช้จอภาพของคุณ คู่มือนี้ประกอบด้วยข้อมูล สำ คัญ และข้อสังเกตต่างๆ เกี่ยวกับการใช้งาน จอภาพของคุณ

การรับประกันของ Philips มีให้กับผลิตภัณฑ์ที่ มีการจัดการอย่างเหมาะสมสำ หรับการใช้งานที่ สอดคล้องกับขั้นตอนการใช้งานของผลิตภัณฑ์ และเมื่อจำ เป็นต้องนำ เครื่องเข้ารับการซ่อมแซม ต้องแสดงใบส่งของหรือใบเสร็จรับเงินต้นฉบับ ี่ ซึ่งมีการระบวันที่ซื้อ ชื่อตัวแทนจำหน่าย และรน รวมทั้งหมายเลขการผลิตของผลิตภัณฑ์

### 1.1 **ขั้นตอนเพื่อความปลอดภัย และ การบำ รุงรักษา**

## **คำ เตือน**

การใช้ตัวควบคุม การปรับแต่ง หรือกระบวน การใดๆ ที่นอกเหนือจากที่ระบุในเอกสารฉบับ นี้อาจเป็นผลให้เกิดไฟฟ้าช็อต อันตรายจาก กระแสไฟฟ้า และ/หรืออันตรายทางกายภาพได้ อ่านและปฏิบัติตามขั้นตอนเหล่านี้ในขณะที่ เชื่อมต่อและใช้จอภาพคอมพิวเตอร์ของคุณ

### **การทำ งาน**

- • โปรดเก ็บจอภาพไม ่ให ้ ถ ูกแสงแดดโดยตรง ้ แสงสว่างที่ มีความเข ้มสง และห่างจาก ้แหล ่งกำเนิดความร ้อนอี ้นๆ การส*ั*มผัสถ<sub>ู</sub>ก ี ส ่งแวดล ้ อมในลักษณะนี ้ เป ็นเวลานานอาจ ทำ ให ้ เก ิดจอภาพเปล ี ่ยนส ีและเก ิดความ เส ียหายได ้
- ุ นำวัตถใดๆ ท ี่อาจตกลงไปในรระบายอากาศ ็หรือป ้องกันการทำความเย็นอย ่างเหมาะ ี สมออกจากช ิ้ นส ่วนอิ เล*็*กทรอน*ิ*กส ์ ของ จอภาพ
- ือย ่าป ิดกั ้ นรูระบายอากาศบนตัวเคร ื่อง
- ้ เม ื่อวางตำแหน่งจอภาพตรวจดูให ้ แน ใจว ่า สามารถเข ้ าถ ึงปลั ๊ กเพาเวอร ์และเต ้ าเส ียบ ได ้ อย ่างง ่ายดาย
- • ถ ้ าจะทำ การป ิดจอภาพโดยการถอดสาย เคเบ ิลเพาเวอร ์หร ือสายไฟ DC, ให ้ รอ 6 ้ วินาท ีก ่อนท ่จะถอดสายเคเบ ิลเพาเวอร ่ หร*ื*อสายไฟ DC สำหรับการทำงานปกต*ิ*
- ้ โปรดใช ้ สายไฟที่ ได ้ รับการรับรองที่ Philips ให ้มาตลอดเวลา ถ<sup>้</sup> าสายไฟของ ค ุณหายไป โปรดต ิดต ่อกับศ ูนย ์ บร ิการ ุในประเทศของคณ (โปรดดศนย ์ข ้อม ลผ ๋ ็บร*ิ* โภคเพ*ื่* อการดูแลล ูกค ้ า)
- ือย ่าให ้ จอภาพม ีการส ั่นสะเท ือนหรือได ้ รับ ึการกระแทกท ี่รุนแรงระหว่างการทำงาน
- ื่อยาเคาะ ทำหรือจอภาพหล ่นพื้นระหว่าง การทำ งานหร ือการขนส ่ง

### **การบำ รุงรักษา**

- • เพ ื ่อป ้ องกันจอภาพของค ุณจากความเส ีย ้หายท ี่อาจเกิดขึ้นได ้อย ่าใช ้แรงกดท ี่มาก เก ินไปบนหน ้ าจอ LCD ในขณะท ี ่เคล ื ่อน ี่ย ้ายจอภาพของคุณ ให ้ จับท*ี่* กรอบเพ*ื่* อยก ื่อย ่ายกจอภาพโดยการวางม ือหร ือนิ ้ วของ ค ุณบนหน ้ าจอ LCD
- ้ ถอดปลั ๊ กจอภาพ ถ ้ าคณจะไม่ใช ้ จอภาพ เป ็นระยะเวลานาน
- • ถอดปลั ๊ กจอภาพถ ้ าค ุณจำ เป ็นต ้องทำ ความ สะอาดเคร ื ่องด ้ วยผ ้ าท ี ่เป ียกหมาดๆ ค ุณ สามารถเช ็ดหน ้ าจอด ้ วยผ ้ าแห ้ งได ้ ในขณะ ท ี ่ป ิดเคร ื ่อง อย ่างไรก ็ตาม อย ่าใช ้ ตัวทำ ิละลายอ ินทร ีย ์ เช่น แอลกอฮอล ์ หรือ ของเหลวท ี่มาจากแอมโมเน ีย เพื ่อทำความ สะอาดจอภาพของคุณ
- ่ เพ ื่อหล*ี*กเล ี่ยงความเส ี่ยงจากไฟฟ ้าช*็*อต หร ือความเส ียหายถาวรต ่อตัวเคร ื ่อง อย ่า ให ้ จอภาพส*ิ*่มผ*ั*สกับฝ ่นฝน น ำ หร*ื*อสภาพ ี แวดล ้ อมท ี่ ม ีความช ื้ นมากเก ินไป
- • ถ ้าจอภาพของค ุณเป ียกให ้ เช ็ดด ้วยผ ้าแห ้ง โดยเร็วท ี่สดเทาท ่จะทำได
- • ถ ้ าส ิ ่งแปลกปลอมหร ือน ้ ำ เข ้ าไปในจอภาพ ึของคณ โปรดป ิดเคร ื่องท*ั*นท*ี* และถอด ี่ ปลั ๊ กสายไฟออกจากนั ้ นนำส์ ่งแปลกปลอม หร ือน ้ ำ ออก และส ่งเคร ื ่องไปย ังศ ูนย ์ การ <u> ทำรงรักษา</u>
- ือย ่าเก็บหรือใช ้ จอภาพในสถานท*ี่* ซ*ึ่* ง ส ัมผ ัสถ ูกความร ้ อน แสงอาท ิตย ์ โดยตรง หรือม ีสภาพเย็นจัด
- ้ เพ ื่อรักษาสมรรถนะการทำงานท ี่ดี ที่ สด ิของจอภาพของคณ และม ีอายการใช ้งาน ้ ที่ ยาวนานขึ้น โปรดใช ้จอภาพในสถานที่ ึ ซ ึ่งม ีอณหภ ม ิและความช ื้ นอย ่ภายในช่ วง ท ี ่ระบ ุไว ้
- <span id="page-3-0"></span>• อุณหภุม ิ: 0-40°C 32-95°F
- • ความช ื ้ น: 20-80% RH
- ี่ สำคัญ: เป*ิ*ดทำงานโปรแกรมสกร*ี* นเฑฟ ้เวอร ์ที่ ม ีการเคล ื่อนไหวเสมอ เม ื่อคณ ปล ่อยจอภาพท ิ ้ งไว ้ โดยไม ่ได ้ ใช ้ งาน เป ิดทำ งานแอปพล ิเคช ั ่นร ีเฟรชหน ้ าจอ เป ็นระยะๆ เสมอ ถ ้ าจอภาพของค ุณจะ ้ แสดงเนื ้อหาที่ เป ็นภาพนิ่ งซ ึ่งไม่ มีการ ้เปลี่ ยนแปลง การไม่ข้ัดจังหวะการแสดง ภาพน ิ ่งท ี ่เป ิดต ่อเน ื ่องเป ็นระยะเวลานาน ือาจทำให ้ เกิดการ"เบ*ิร*์ นอ*ิ*น"หรือที*่ร*ู้ จัก กันในอาการ "ภาพค ้ าง" หร ือ "ภาพโกสต ์ " ็บนหน ้ าจอของคณ
- ือาการ "เบ*ิร*์ นอิน", "ภาพค ้าง" หร*ื*อ "ภาพ ์ โกสต ์ " เป ็นปรากภการณ ์ ท ี่ร ้ จักกันดี ใน เทคโนโลย ีหน ้ าจอ LCD ส ่วนมากแล ้ ว ือาการ "เบ*ิร*์ นอ*ิ*น" หรือ "ภาพค ้าง" หรือ "ภาพโกสต ์ " จะค ่อยๆ หายไปเม ื ่อเวลาผ ่าน ไป หลังจากที<sup>่</sup>า่<sup>า</sup>ดเครื<sup>่</sup>อง

## **คำ เตือน**

การไม่เปิดทำ งานสกรีนเซฟเวอร์หรือแอปพลิ เคชั่นรีเฟรชหน้าจอเป็นระยะๆ อาจเป็นผลให้ เกิดอาการ "จอไหม้" หรือ "ภาพค้าง" หรือ "ภาพโกสต์" อย่างรุนแรง ซึ่งจะไม่หายไป และ ไม่สามารถซ่อมแซมได้ความเสียหายที่กล่าว ถึงด้านบนไม่ได้รับความคุ้มครองภายใต้การรับ ประกันของคุณ

### **บริการ**

- ่ ฝาป ิดตัวเคร ื่องควรเป ิดโดยช ่างบร ิการท ี่ ม ีคณสมบัติเท ่าน ั้ น
- • ถ ้ าม ีความจำ เป ็นต ้ องใช ้ เอกสารใดๆ ี่ สำหรับการซ ่อมแซม โปรดติดต ่อศนย ์ ิบร*ิ*การในประเทศของคุณ (โปรดดูบท "ศนย ์ข้ อม ูลผ ้ บริ โภค")
- สาหรับข ้อม ูลเกี่ ยวกับการขนส่ง โปรดดู ห ัวข ้ อ "ข ้ อม ูลจำ เพาะด ้ านเทคน ิค"
- อย ่าท ้ งจอภาพของคณไว ้ ในรถยนต ้ /ท ้ายรถ เม ื ่อจอดท ิ ้ งไว ้ กลางแดด

## **หมายเหตุ**

ปรึกษาช่างเทคนิคบริการ ถ้าจอภาพไม่ทำ งาน เป็นปกติหรือคุณไม่แน่ใจว่าต้องดำ เนิน กระบวนการใดในขณะที่ปฏิบัติตามขั้นตอนที่ให้ ไว้ในคู่มือฉบับนี้

## 1.2 **คำ อธิบายของเครื่องหมาย ต่างๆ**

ส่วนย่อยต่อไปนี้อธิบายถึงข้อตกลงของ เครื่องหมายต่างๆ ที่ใช้ในเอกสารฉบับนี้

### **หมายเหตุข้อควรระวัง และคำ เตือน**

ตลอดคู่มือฉบับนี้อาจมีส่วนของข้อความที่ แสดงพร้อมกับไอคอน และพิมพ์ด้วยตัวหนา หรือตัวเอียง ส่วนของข้อความเหล่านี้คือ หมายเหตุ ข้อควรระวัง หรือคำ เตือน ซึ่งใช้ดัง ต่อไปนี้:

## **หมายเหตุ**

ไอคอนนี้ ระบถึงข้อมูลสำคัญ และเทคนิคที่ช่วย ให้คุณใช้ระบบคอมพิวเตอร์ของคุณได้ดีขึ้น

## **ข้อควรระวัง**

ไอคอนนี้ระบุถึงข้อมูลที่บอกให้คุณหลีกเลี่ยง โอกาสที่จะเกิดความเสียหายต่อฮาร์ดแวร์หรือ การสูญเสียข้อมูล

## **คำ เตือน**

ไอคอนนี้ระบุถึงโอกาสที่จะเกิดอันตรายต่อ ร่างกาย และบอกวิธีการหลีกเลี่ยงปัญหา

คำ เตือนบางอย่างอาจปรากฏในรูปแบบที่แตก ต่าง และอาจไม่มีการแสดงไอคอนไว้ควบคู่กัน ในกรณีดังกล่าว การแสดงคำ เตือนเฉพาะจะอยู่ ภายใต้การควบคุมโดยหน่วยงานออกระเบียบข้อ บังคับที่เกี่ยวข้อง

<span id="page-4-0"></span>1.3 **การทิ้งผลิตภัณฑ์และวัสดุ บรรจุหีบห่อ**

### **อุปกรณ์ไฟฟ้าและอิเล็กทรอนิกส์ที่เสียแล้ว-WEEE**

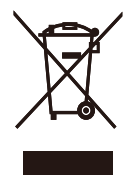

This marking on the product or on its packaging illustrates that, under European Directive 2012/19/EU governing used electrical and electronic appliances, this product may not be disposed of with normal household waste. You are responsible for disposal of this equipment through a designated waste electrical and electronic equipment collection. To determine the locations for dropping off such waste electrical and electronic, contact your local government office, the waste disposal organization that serves your household or the store at which you purchased the product.

Your new monitor contains materials that can be recycled and reused. Specialized companies can recycle your product to increase the amount of reusable materials and to minimize the amount to be disposed of.

All redundant packing material has been omitted. We have done our utmost to make the packaging easily separable into mono materials.

Please find out about the local regulations on how to dispose of your old monitor and packing from your sales representative.

#### Taking back/Recycling Information for **Customers**

Philips establishes technically and economically viable objectives to optimize the environmental performance of the organization's product, service and activities.

From the planning, design and production stages, Philips emphasizes the important of making products that can easily be recycled. At Philips, end-of-life management primarily entails participation in national take-back initiatives and recycling programs whenever possible, preferably in cooperation with competitors, which recycle all materials (products and related packaging material) in accordance with all Environmental Laws and taking back program with the contractor company.

Your display is manufactured with high quality materials and components which can be recycled and reused.

To learn more about our recycling program please visit

[http://www.philips.com/sites/philipsglobal/](http://www.philips.com/sites/philipsglobal/about/sustainability/ourenvironment/productrecyclingservices.page) [about/sustainability/ourenvironment/](http://www.philips.com/sites/philipsglobal/about/sustainability/ourenvironment/productrecyclingservices.page) [productrecyclingservices.page](http://www.philips.com/sites/philipsglobal/about/sustainability/ourenvironment/productrecyclingservices.page)

# <span id="page-5-0"></span>2. **การตั้งค่าจอภาพ**

### 2.1 **การติดตั้ง**

### **สิ่งต่างๆ ในกล่องบรรจุ**

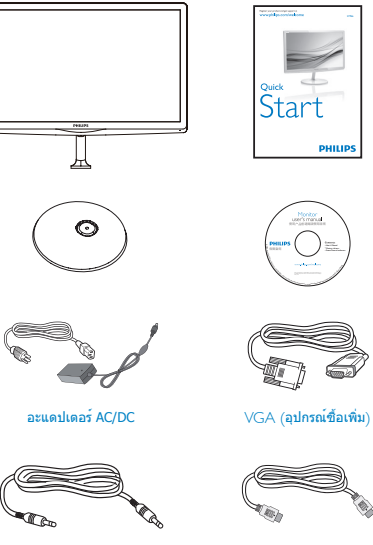

สายเคเบิลเสียง (อุปกรณ์ซื้อเพิ่ม) HDMI (อุปกรณ์ซื้อเพิ่ม)

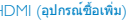

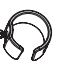

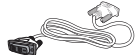

การจัดการสายเคเบิล DVI (อุปกรณ์ซื้อเพิ่ม)

**หมายเหตุ** ใช้เฉพาะอะแดปเตอร์AC/DC รุ่น: Philips ADPC1945

### **ติดตั้งขาตั้งฐาน**

1. วางจอภาพคว่ำ หน้าลงบนพื้นผิวที่นุ่มและ เรียบ โดยใช้ความระมัดระวังเพื่อหลีกเลี่ยง ไม่ให้เกิดรอยขีดข่วน หรือความเสียหายที่ หน้าจอ

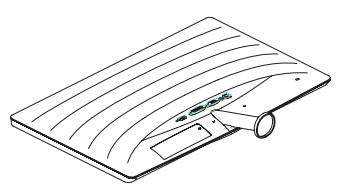

- 2. จับขาตั้งฐานด้วยมือทั้งสองข้าง และใส่ขา ตั้งฐานลงในเสาของฐานให้แน่นหนา
	- (1) ค่อยๆ ต่อฐานเข้ากับเสาฐาน จนกระทั่ง สลักล็อคเข้ากับฐาน
	- (2) ใช้นิ้วของคุณเพื่อไขสกรูที่อยู่ที่ด้านล่าง ของฐานให้แน่น และยึดฐานเข้ากับเสา ให้แน่น

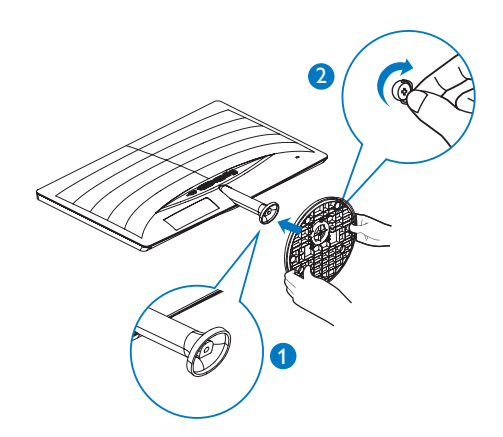

### **การเชื่อมต่อไปยัง PC ของคุณ**

### 277E6QSD/277E6QSW:

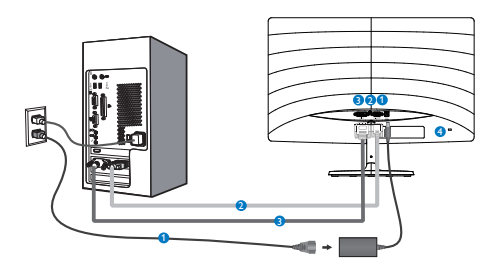

- อินพุตไฟ AC/DC
- อินพุต VGA
- อินพุต DVI
- $\bullet$  ล็อคป้องกันการโจรกรรม Kensington

### 277E6QDSW/277E6QDSD:

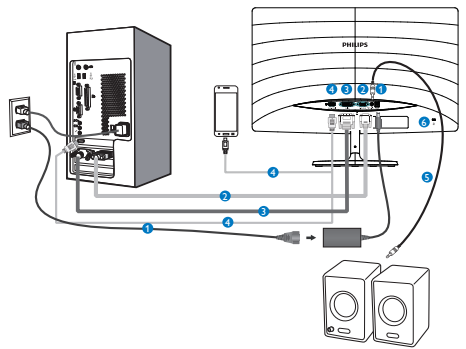

- อินพุตไฟ AC/DC
- อินพุต VGA
- อินพุต DVI
- อินพุต HDMI หรือ MHL
- เอาต์พุตเสียง HDMI
- $\bullet$  ล็อคป้องกันการโจรกรรม Kensington

### 277E6LDAD/277E6LDAW:

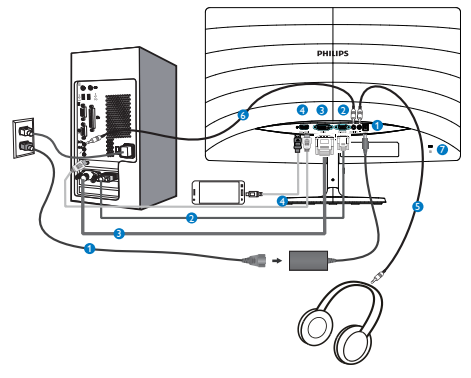

- อินพุตไฟ AC/DC
- อินพุต VGA
- อินพุต DVI
- อินพุต HDMI หรือ MHL
- ❺ เอาต์พุตหูฟัง
- $\bullet$  อินพุตเสียง
- ล็อคป้องกันการโจรกรรม Kensington ◙

### **เชื่อมต่อไปยัง PC**

- 1. เชื่อมต่อสายไฟเข้าที่ด้านหลังของจอภาพ อย่างแน่นหนา
- 2. ปิดคอมพิวเตอร์ของคุณ และถอดปลั๊กสาย ไฟ
- 3. เชื่อมต่อสายเคเบิลสัญญาณจอภาพเข้ากับ ขั้วต่อวิดีโอที่ด้านหลังของคอมพิวเตอร์ของ คุณ
- 4. เสียบสายไฟของคอมพิวเตอร์และจอภาพ ของคุณเข้ากับเต้าเสียบไฟฟ้าที่อยู่ใกล้ๆ
- 5. เปิดคอมพิวเตอร์และจอภาพของคุณ ถ้า จอภาพแสดงภาพ หมายความว่าการติดตั้ง สมบูรณ์

## <span id="page-7-0"></span>2.2 **การใช้งานจอภาพ**

## **คำ อธิบายผลิตภัณฑ์มุมมองด้านหน้า**

277E6QSW/277E6QSD/277E6QDSD/277E6Q DSW:

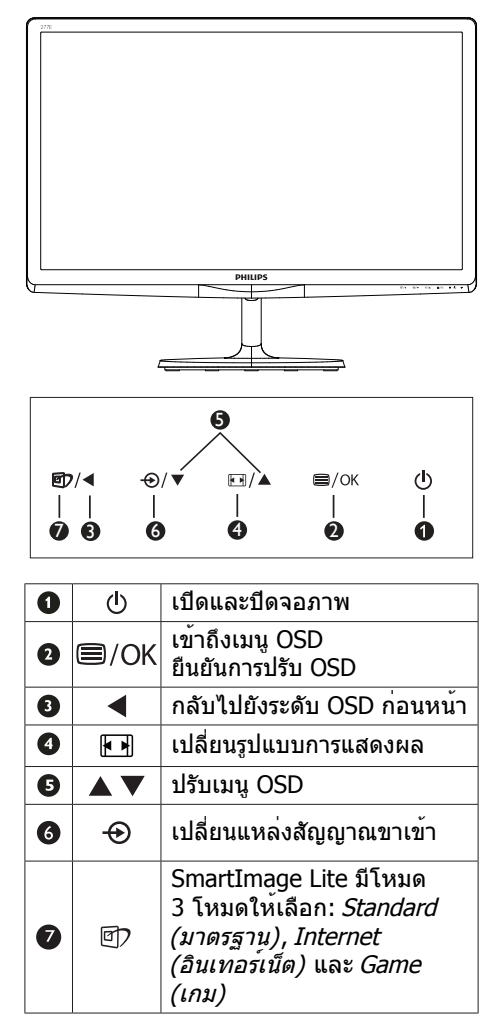

#### 277E6LDAD/277E6LDAW:

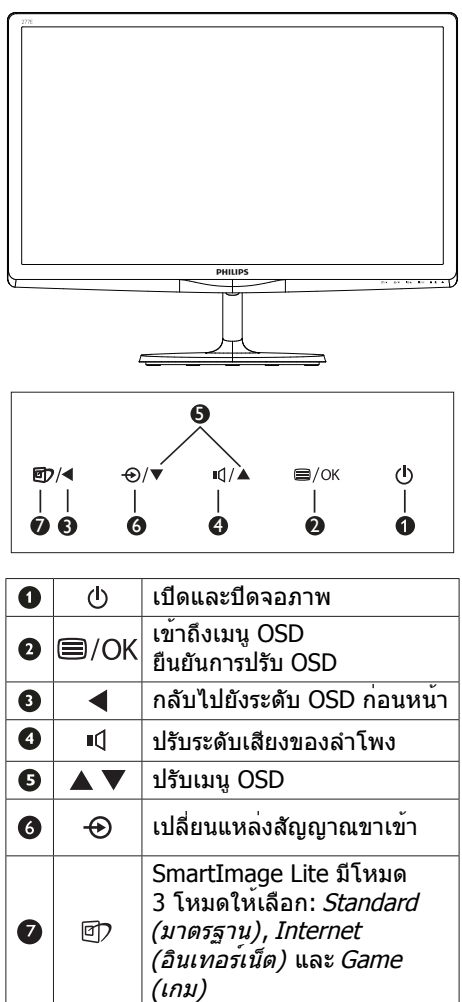

### **คำ อธิบายของการแสดงผลบนหน้าจอ**

### **การแสดงผลบนหน้าจอ (OSD) คืออะไร?**

การแสดงผลบนหน้าจอ (OSD) เป็นคุณสมบัติ อย่างหนึ่งในจอภาพ LCD ของ Philips ทุก รุ่น คุณสมบัตินี้อนุญาตให้ผู้ใช้สามารถปรับ สมรรถนะของหน้าจอ หรือเลือกฟังก์ชั่นต่างๆ ของจอภาพโดยตรงผ่านหน้าต่างขั้นตอนการ ทำ งานที่แสดงบนหน้าจอ ระบบติดต่อผู้ใช้ที่ แสดงบนหน้าจอที่ใช้ง่าย แสดงอยู่ด้านล่าง:

#### 277E6QSW/277E6QSD/277E6QDSD/277E6Q DSW:

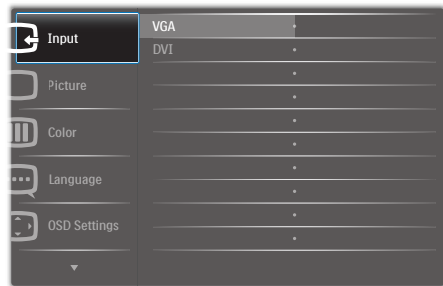

### 277E6LDAD/277E6LDAW:

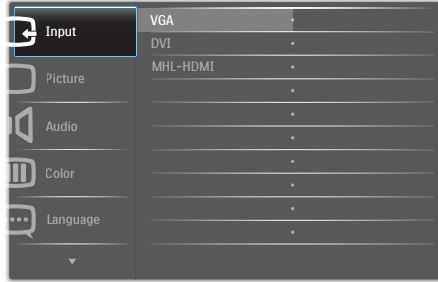

## **พื้นฐานและขั้นตอนง่ายๆ บนปุ่มควบคุม**

ใน OSD ที่แสดงด้านบน คุณสามารถกดปุ่ม ที่แผงด้านหน้าของจอภาพ เพื่อเลื่อน เคอร์เซอร์และกดปุ่ม **OK (ตกลง)** เพื่อยืนยัน ตัวเลือกหรือทำ การเปลี่ยนแปลง

### **เมนูOSD**

ด้านล่างเป็นมุมมองในภาพรวมของโครงสร้าง ของการแสดงผลบนหน้าจอ คุณสามารถใช้หน้า จอนี้เป็นข้อมูลอ้างอิงเมื่อคุณต้องการทำ งาน ด้วยการปรับค่าต่างๆ ในภายหลัง

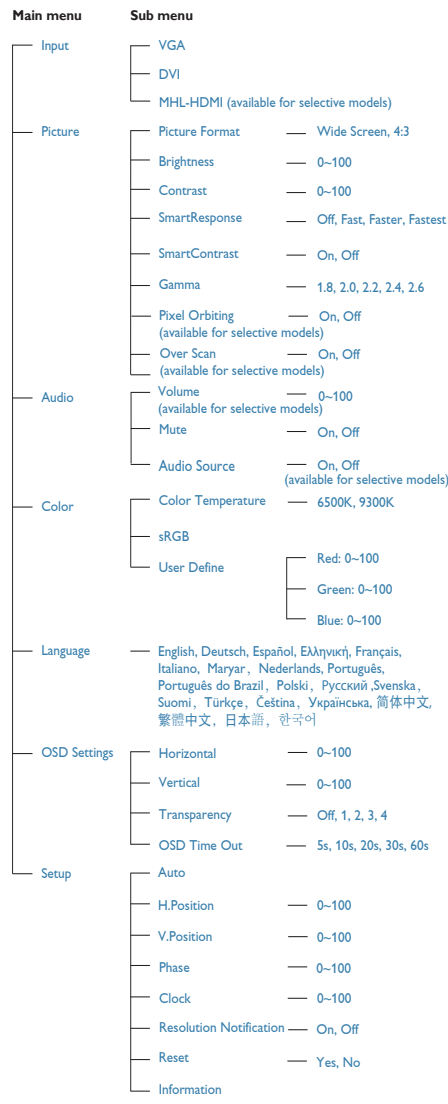

### **การแจ้งเตือนความละเอียด**

จอภาพนี้ได้รับการออกแบบให้มีสมรรถนะการ ทำ งานดีที่สุดที่ความละเอียดมาตรฐานของ เครื่องคือ 1920 × 1080 @ 60Hz เมื่อเปิด เครื่องจอภาพด้วยความละเอียดที่แตกต่างจาก นี้จะมีการแจ้งเตือนแสดงบนหน้าจอ: Use 1920 × 1080 @ 60Hz for best results (ใช้ 1920 × 1080 @ 60Hz เพื่อให้ได้ผลลัพธ์ดี ที่สุด)

คุณสามารถปิดการแสดงการแจ้งเตือนความ ละเอียดมาตรฐานจาก Setup (ตั้งค่า) ในเมนู OSD (การแสดงผลบนหน้าจอ)

### **ฟังก์ชั่นด้านกายภาพ**

#### **เอียง**

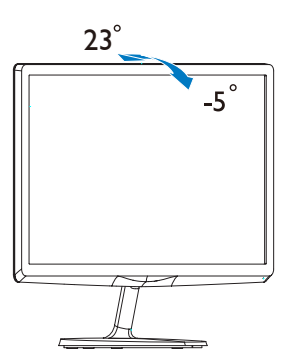

### <span id="page-10-0"></span>2.3 **แนะนำ MHL (ลิงค์ไฮเดฟฟินิชั่ นมือถือ)**

### **1 บี่คืออะไร?**

ลิงค์ไฮเดฟฟินิชั่นมือถือ (MHL) เป็นอินเต อร์เฟซเสียง/วิดีโอบนมือถือ สำ หรับการเชื่อม ต่อโทรศัพท์มือถือและอุปกรณ์พกพาอื่นๆ ไปยัง จอแสดงผลไฮเดฟฟินิชั่นโดยตรง

สายเคเบิล MHL ที่เป็นอุปกรณ์ซื้อเพิ่ม ใช้ใน การเชื่อมต่ออุปกรณ์มือถือที่มีความสามารถ MHL ไปยังจอแสดงผล MHL ขนาดใหญ่ของ Philips นี้อย่างง่ายๆ และชมวิดีโอ HD พร้อม ระบบเสียงดิจิตอลที่สมบรณ์ ขณะนี้ ไม่เพียง คุณสามารถเพลิดเพลินกับเกมมือถือ ภาพถ่าย ภาพยนตร์หรือแอพพ์อื่นๆ บนหน้าจอขนาด ใหญ่ แต่คุณยังสามารถชาร์จอุปกรณ์มือถือใน เวลาเดียวกัน ดังนั้นคุณจะไม่มีทางพลังงาน หมดในขณะที่กำ ลังชมครึ่งๆ กลางๆ อีกต่อไป

### **จะใช้ฟังก์ชั่น MHL ได้อย่างไร?**

ในการใช้ฟังก์ชั่น MHL, คุณจำ เป็นต้องมี อุปกรณ์มือถือที่ได้รับการรับรอง MHL ในการ ดูรายการของอุปกรณ์ที่ได้รับการรับรอง MHL, ให้เยี่ยมชมเว็บไซต์MHL อย่างเป็นทางการ (http://www.mhlconsortium.org)

นอกจากนี้คุณยังจำ เป็นต้องมีสายเคเบิลพิเศษ ที่ได้รับการรับรอง MHL เพื่อที่จะใช้ฟังก์ชั่นนี้ ด้วย

### **คุณสมบัตินี้ทำ งานอย่างไร? (จะเชื่อม ต่ออย่างไร?)**

ู้เชื่อมต<sup>่</sup>อสายเคเบิล MHL ที่เป็นอปกรณ์ซื้อ เพิ่มเข้ากับพอร์ตมินิUSB ที่อุปกรณ์มือถือ และพอร์ตที่มีเครื่องหมายว่า [MHL-HDMI] ที่จอภาพ ขณะนี้คุณก็พร้อมที่จะชมภาพบน จอแสดงผลขนาดใหญ่ และใช้งานฟังก์ชั่นทั้ง หมดบนอุปกรณ์มือถือของคุณ เช่น การท่อง อินเทอร์เน็ต การเล่นเกม การชมภาพถ่าย…ฯลฯ ได้แล้ว ถ้าจอภาพของคุณมีฟังก์ชั่นลำ โพง คุณ ก็จะได้ยินเสียงที่มาพร้อมกับภาพด้วย เมื่อถอด ี่ สายเคเบิล MHL หรืออปกรณ์มือถือถูกปิด ฟัง ก์ชั่น MHL จะถูกปิดทำ งานโดยอัตโนมัติ

### **หมายเหตุ**

- • พอร ์ ตท ี ่ม ีเคร ื ่องหมาย [MHL-HDMI] เป ็น ่ พอร ์ ตเด ียวบนจอภาพท ี่สนับสนนฟังก ์ ช ่น MHL เบื่อใช ้สายเคเบิล MHL โปรดทราบ ว<sup>่</sup>าสายเคเบ*ิ*ลท*ี่* ได ้ ร*ั*บการรับรอง MHL แตก ต ่างจากสายเคเบ ิล HDMI มาตรฐาน
- • ต ้องซ ื ้ออ ุปกรณ ์ม ือถ ือท ี ่ได ้ ร ับการร ับรอง MHI แยกต<sup>่</sup>างหาก
- • ค ุณอาจต ้ องสลับจอภาพไปย ังโหมด MHL-HDMI ด ้วยตัวเองเพ*ื่*อท*ี่* จะเป*ิดทำ*งาน ้ จอภาพ ถ ้ าคุณม ีอุปกรณ ์ อ ื่นๆ ท ี่ทำงาน ้ และเข ื่อมต่อเข ้ากับอ ินพตท ี่ใช ้ ได ้อย ่แล ้ว
- • โหมดสแตนด ์ บาย/ป ิดการประหย ัดพลังงาน ของ ErP ใช ้ไม่ได ้สำหรับฟ*ั*งก ์ช ่นการ ชาร ์ จ MHL
- จอแสดงผล Philips น ี้ ได ้ร*ั*บการรับรอง MHL อย<sup>่</sup>างไรก็ตาม ในกรณ*ี* ที<sup>่</sup>อุปกรณ<sup>์</sup> MHL ของคณไม่ได ้ เช*ื่* อมต<sup>่</sup>อหร*ื*อทำงาน อย ่างถ ูกต ้ อง ให ้ ตรวจสอบคำ แนะนำ ใน การดำ เน ินการท ี ่ FAQ (คำ ถามท ี ่ถาม บ ่อย) ของอ ุปกรณ ์MHLหร ือท ี ่ผ ู ้ จำ หน ่าย โดยตรง นโยบายของผ ู ้ ผล ิตอ ุปกรณ ์ ของ ค ุณอาจกำ หนดให ้ ค ุณซ ื ้ อสายเคเบ ิลหร ืออะ ้แดปเตอร ์MHL ย ่ห ้ อเฉพาะของตัวเองเพ*ื่*อ ให ้ ทำ งานได ้

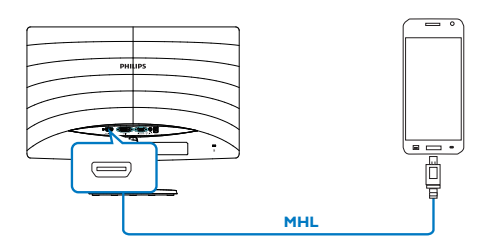

# <span id="page-11-0"></span>3. **การปรับภาพให้ดีที่สุด**

## 3.1 **SmartImage Lite**

## **11** บี่ดีออะไร?

SmartImage Lite ให้การตั้งค่าล่วงหน้าซึ่งปรับ ค่าจอแสดงผลให้ทำ งานอย่างเหมาะสมที่สุด สำ หรับเนื้อหาชนิดต่างๆ ซึ่งจะปรับความสว่าง คอนทราสต์สีและความชัดแบบเรียลไทม์ไม่ ว่าคุณจะกำ ลังทำ งานด้วยการใช้งานข้อความ, การแสดงภาพ หรือการชมวิดีโอ Philips SmartImage Lite ก็ให้สมรรถนะการทำ งานที่ดี ที่สุดของจอภาพได้

## **ทำ ไมจึงจำ เป็นต้องใช้?**

คุณต้องการจอภาพที่ให้การแสดงผลที่ดีที่สุด ี่ สำหรับเนื้อหาทุกชนิด ซอฟต<sup>์</sup>แวร์ SmartImage Lite จะปรับความสว่าง คอนทราสต์สีและ ความชัดโดยอัตโนมัติแบบเรียลไทม์เพื่อเพิ่ม ประสบการณ์การรับชมบนจอภาพของคุณ

## **คุณสมบัตินี้ทำ งานอย่างไร?**

SmartImage Lite เป็นเทคโนโลยีชั้นนำ ที่มี เฉพาะบนเครื่อง Philips ที่วิเคราะห์เนื้อหาที่ แสดงบนหน้าจอของคุณ ตามสถานการณ์ที่ คุณเลือก SmartImage Lite จะปรับคอนท ราสต์ความอิ่มของสีและความชัดของภาพ แบบไดนามิก เพื่อเพิ่มคุณภาพของภาพที่กำ ลัง แสดงในขณะนั้น ซึ่งทุกอย่างเป็นการดำ เนินการ แบบเรียลไทม์ด้วยการกดปุ่มเพียงปุ่มเดียว

## **วิธีการเปิดทำ งาน SmartImage Lite?**

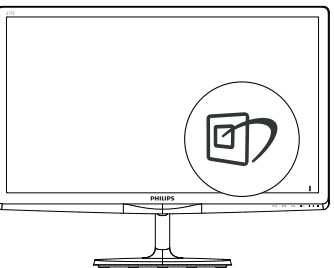

- 1. กดปุ่ม เพื่อเปิด SmartImage Lite บน การแสดงผลบนหน้าจอ
- ่ 2. กด ▼ ▲ ไปเรื่อยๆ เพื่อสลับระหว่าง โหมด Standard (มาตรฐาน), Internet

(อินเทอร์เน็ต), Game (เกม)

3. การแสดงผลบนหน้าจอของ SmartImage Lite (สมาร์ตอิมเมจ ไลท์) จะอยู่บนหน้าจอ เป็นเวลา 5 วินาทีหรือคุณสามารถกดปุ่ม **OK (ตกลง)** เพื่อทำ การยืนยันก็ได้

มีโหมด 3 โหมดให้เลือก: Standard (มาตรฐาน), Internet (อินเทอร์เน็ต) และ Game (เกม)

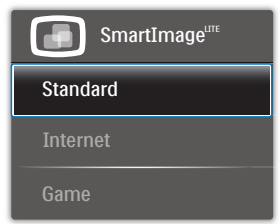

- • **Standard (มาตรฐาน)**: เร่งความชัดของ ข้อความ และลดความสว่างลง เพื่อเพิ่ม ความง่ายในการอ่าน และลดความล้าของ ตา โหมดนี้จะเพิ่มความสามารถในการอ่าน ให้มีความชัดเจนและมีผลผลิตเพิ่มขึ้นอย่าง มาก เมื่อคุณทำ งานกับสเปรดชีต, ไฟล์ PDF, บทความที่สแกนมา หรือแอปพลิเคชั่ นออฟฟิซทั่วไปอื่นๆ
- • **Internet (อินเทอร์เน็ต)**: โปรไฟล์นี้ เป็นการผสมผสานระหว่างการเพิ่มความ อิ่มของสี, ไดนามิกคอนทราสต์และความ ชัด เพื่อแสดงภาพถ่ายและภาพอื่นๆ โดยมี ความชัดของสีต่างๆ ที่โดดเด่น โดยทั้งหมด ปราศจากการมีสีที่ผิดเพี้ยนหรือซีดจาง
- • **Game (เกม)**: เปิดวงจรโอเวอร์ไดรฟ์เพื่อ ให้ได้เวลาตอบสนองที่ดีที่สุด ลดขอบของ ภาพที่เป็นหยักที่เกิดจากวัตถุที่เคลื่อนที่ รวดเร็วบนหน้าจอ เร่งอัตราคอนทราสต์ สำ หรับบริเวณที่สว่างและมืด โปรไฟล์นี้ให้ ประสบการณ์ในการเล่นเกมที่ดีที่สุดสำ หรับ นักเล่นเกม

### <span id="page-12-0"></span>3.2 **SmartContrast**

### **นี่คืออะไร?**

เทคโนโลยีที่เป็นเอกลักษณ์ที่วิเคราะห์เนื้อหา ที่แสดงแบบไดนามิก และปรับอัตราคอนท ราสต์ของจอภาพ LCD ให้เหมาะสมที่สุดโดย อัตโนมัติเพื่อให้ได้ความชัดในการรับชม และ ความเพลิดเพลินในการดูมากที่สุด การเร่ง แบคไลท์เพื่อให้ได้ภาพที่ชัดขึ้น คมขึ้น และ สว่างขึ้น หรือการลดความสว่างของแบคไลท์ ลง เพื่อการแสดงภาพที่ชัดเจนในภาพที่มีพื้น หลังสีมืด

## **ทำ ไมจึงจำ เป็นต้องใช้?**

คุณต้องการความชัดเจนในการรับชมมากที่สุด และความสบายตาสูงสุดสำ หรับการชมเนื้อหา ทุกประเภท SmartContrast ควบคุมคอนท ราสต์และปรับแบคไลท์แบบไดนามิก เพื่อให้ ได้ภาพวิดีโอและเกมที่ชัดเจน คมชัด และสว่าง หรือการแสดงข้อความที่ชัด สามารถอ่านได้ ง่ายสำ หรับงานสำ นักงานโดยอัตโนมัติด้วยการ สิ้นเปลืองพลังงานที่ลดลงของจอภาพ คุณจะ ประหยัดค่าใช้จ่ายด้านพลังงาน และยืดอายุการ ใช้งานจอภาพของคุณไปได้อีกนาน

### **คุณสมบัตินี้ทำ งานอย่างไร?**

เมื่อคุณเปิดทำ งาน SmartContrast เครื่อง จะวิเคราะห์เนื้อหาที่คุณกำ ลังแสดงอยู่แบบเรี ยลไทม์เพื่อปรับสีและควบคุมความเข้มของ แบคไลท์ฟังก์ชั่นนี้จะเร่งคอนทราสต์แบบ ไดนามิก เพื่อประสบการณ์ความบันเทิงที่ยอด เยี่ยมในขณะที่ชมวิดีโอ หรือเล่นเกม

## 3.3 **Philips SmartControl Lite**

ซอฟต์แวร์SmartControl Lite ใหม่ของ Phillips อนุญาตให้คุณควบคุมจอภาพของคุณ ผ่านระบบติดต่อผู้ใช้แบบกราฟฟิกบนหน้าจอ ที่ใช้ง่าย การปรับที่ซับซ้อน กลายเป็นเรื่องใน อดีตไปแล้ว เนื่องจากซอฟต์แวร์ที่ใช้งานง่าย นี้จะแนะนำ คุณตลอดในกระบวนการปรับความ ละเอียดอย่างละเอียด, การปรับเทียบสี, การ ปรับนาฬิกา/เฟส, การปรับจุดสีขาว RGB ฯลฯ

อุปกรณ์นี้มาพร้อมกับเทคโนโลยีล่าสุดใน คอร์อัลกอริธึม เพื่อการประมวลผลและการ ตอบสนองที่รวดเร็ว ซอฟต์แวร์ที่ใช้ไอคอน เคลื่อนไหวที่สวยงามบน Windows 7 นี้พร้อม สำ หรับเพิ่มประสบการณ์ในการใช้งานจอภาพ Philins ของคุณ!

### **การติดตั้ง**

- • ปฏิบัติตามขั้นตอน และทำ การติดตั้งให้ สมบรณ์
- • คุณสามารถเปิดโปรแกรมได้หลังจากที่การ ติดตั้งสมบูรณ์
- • ถ้าคุณต้องการเปิดโปรแกรมในภายหลัง คุณสามารถคลิกที่ทางลัดบนเดสก์ทอป หรือแถบเครื่องมือได้

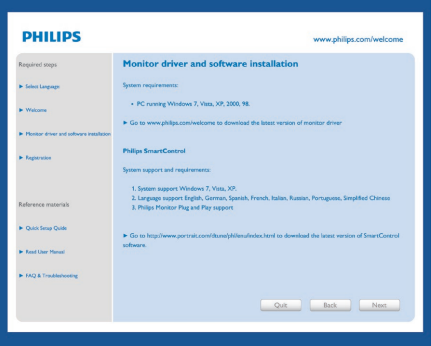

### **แรกสุด เปิด -Wizard (ตัวช่วยสร้าง)**

- ใบครั้งแรกหลังจากการติดตั้ง SmartControl Lite เครื่องจะเปิด Wizard (ตัวช่วยสร้าง) ขึ้นมาโดยอัตโนมัติสำ หรับ การเปิดโปรแกรมครั้งแรก
- • ตัวช่วยสร้างจะแนะนำ คุณเกี่ยวกับการปรับ ค่าเพื่อเพิ่มสมรรถนะของจอภาพของคุณที ละขั้นตอน
- • คุณสามารถไปที่เมนูPlug-in (พลักอิน) เพื่อเปิดตัวช่วยสร้างในภายหลังได้เช่นกัน
- • คุณสามารถปรับตัวเลือกต่างๆ เพิ่มเติม โดยไม่ต้องใช้ตัวช่วยสร้างโดยใช้หน้าต่าง Standard (มาตรฐาน)

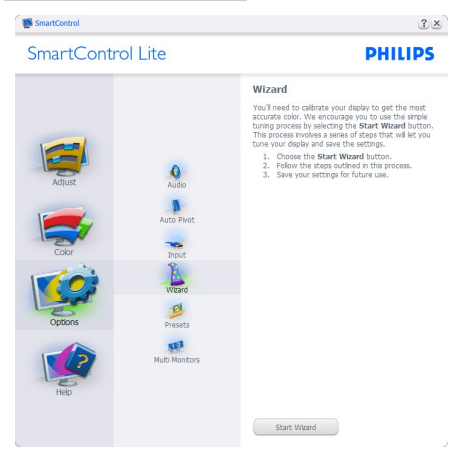

#### **เริ่มต้นด้วยหน้าต่าง Standard (มาตรฐาน):**

#### **เมนูAdjust (ปรับ):**

- • เมนูAdjust (ปรับ) อนุญาตให้คุณปรับ Brightness (ความสว่าง), Contrast (คอ นทราสต์), Focus (โฟกัส), Position (ตำ แหน่ง) และ Resolution (ความ ละเอียด)
- • คุณสามารถทำ ตามขั้นตอน และทำ การปรับ ค่า
- • Cancel (ยกเลิก) จะถามผู้ใช้ว่าคุณต้องการ ยกเลิกการติดตั้งหรือไม่

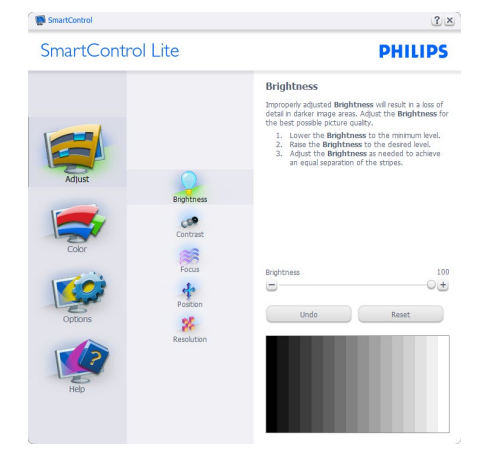

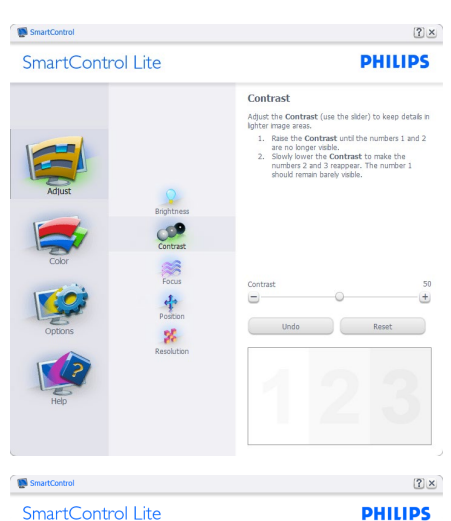

SmartControl Lite

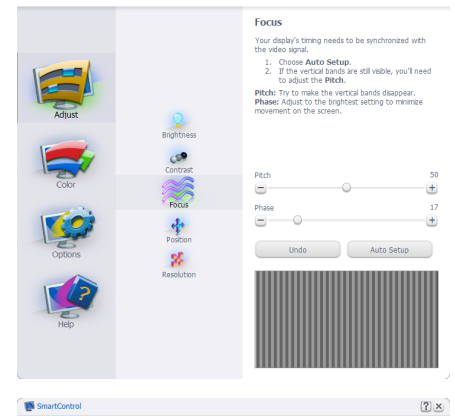

SmartControl Lite

#### Position

**PHILIPS** 

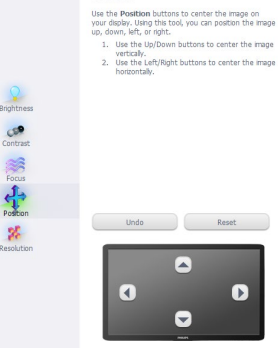

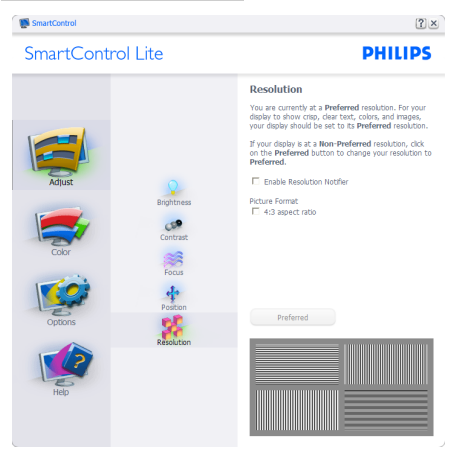

#### **เมนูColor (สี):**

- • เมนูColor (สี) อนุญาตให้คุณปรับ RGB, Black Level (ระดับสีดำ ), White Point (จุดสีขาว), Color Calibration (การปรับ เทียบสี) และ SmartImage Lite
- • คุณสามารถทำ ตามขั้นตอน และทำ การปรับ ค่า
- • ดูตารางด้านล่าง สำ หรับรายการเมนูย่อย ตามสิ่งที่คุณป้อนเข้าไป
- • ตัวอย่างสำ หรับ Color Calibration (การ ปรับเทียบสี)

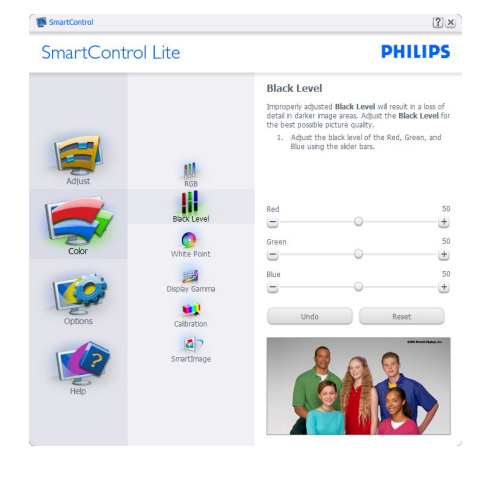

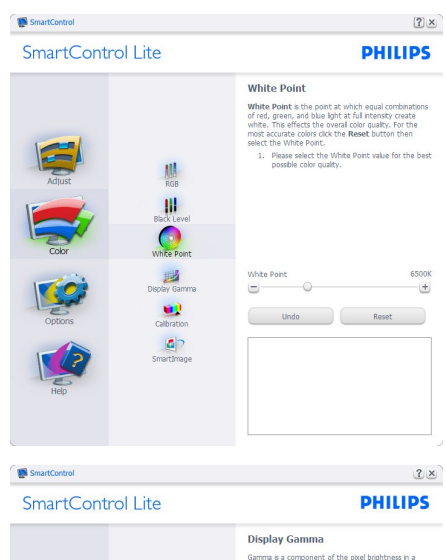

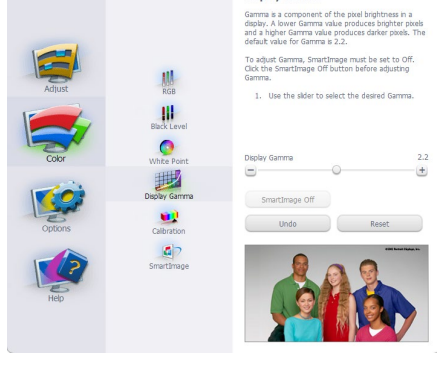

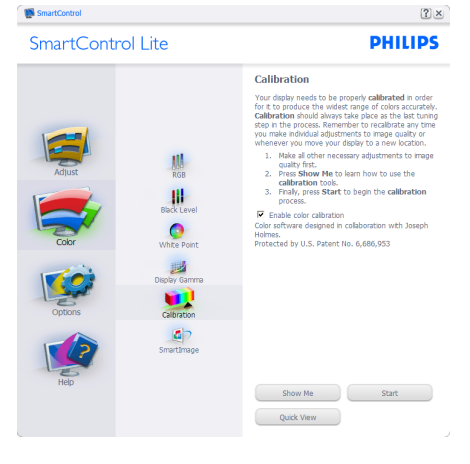

- 1. "Show Me (แสดงให้ดู)" เริ่มการสอนเกี่ยว กับการปรับเทียบสี
- 2. Start (เริ่ม) เริ่มกระบวนการปรับเทียบสี 6 ขั้นตอน
- 3. Quick View (ดูอย่างเร็ว) โหลดภาพก่อน/ หลัง
- 4. ในการกลับไปยังหน้าต่างหลัก Color (สี), คลิกปุ่ม **Cancel (ยกเลิก)**
- 5. Enable color calibration (เปิดทำงานการ ปรับเทียบสี) - ค่าเริ่มต้นคือเปิด ถ้าไม่ได้ ทำ เครื่องหมาย หมายความว่าไม่อนุญาตให้ ทำ การปรับเทียบสีปุ่ม "เริ่ม" และ "ดูอย่าง เร็ว" จะเป็นสีเทาจาง
- 6. ต้องมีข้อมูลสิทธิบัตรในหน้าจอการปรับ เทียบ

### **หน้าจอการปรับเทียบสีแรก:**

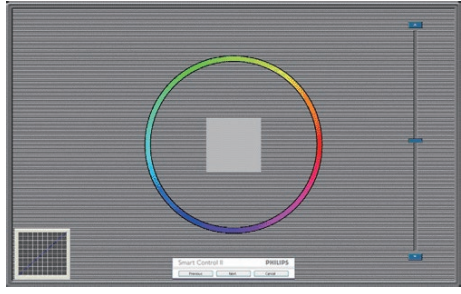

- ้ปุ่ม Previous (ก่อนหน้า) ถูกปิดการทำงาน จนกระทั่งถึงหน้าจอสีที่สอง
- • ปุ่ม Next (ถัดไป) ไปยังเป้าหมายต่อไป (6 เป้าหมาย)
- • ปุ่มถัดไปสุดท้ายจะไปยังหน้าต่าง File>Presets (ไฟล์>พรีเซ็ต)
- • Cancel (ยกเลิก) ปิด UI และกลับไปยัง หน้า Plug-in (พลักอิน)

### **SmartImage Lite**

อนุญาตให้ผู้ใช้เปลี่ยนแปลงการตั้งค่า เพื่อให้ ได้การตั้งค่าการแสดงผลที่ดีขึ้นตามเนื้อหา

เมื่อตั้งค่า Entertainment (ความบันเทิง), SmartContrast และ SmartResponse จะเปิด ทำ งาน

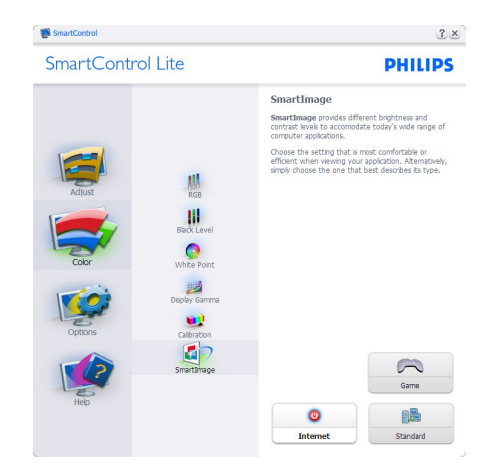

**Options>Preferences (ตัวเลือก>การ กำ หนดลักษณะ)** – จะทำ งานเฉพาะเมื่อเลือก Preferences (การกำ หนดลักษณะ) จากเมนู Options (ตัวเลือก) บนจอแสดงผลที่ไม่ได้รับ การสนับสนุนที่มีความสามารถ DDC/CI, จะมี เฉพาะแท็บ Help (วิธีใช้) และ Options (ตัว เลือก) เท่านั้น

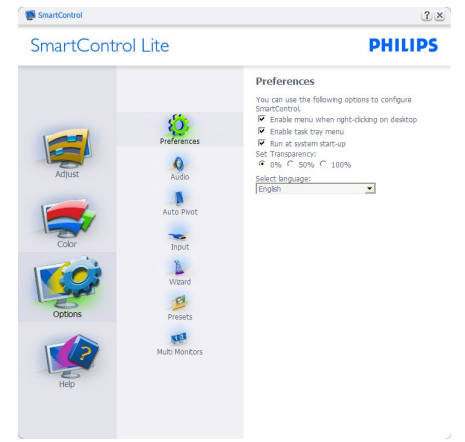

- ้ แสดงการตั้งค่าการกำหนดลักษณะปัจจุบัน
- • กล่องที่ทำ เครื่องหมาย เป็นการเปิดทำ งาน คุณสมบัติกล่องกาเครื่องหมายเป็นการ สลับระหว่างการทำ งานและไม่ทำ งาน
- Enable Context Menu (เปิดทำงานเมนู เนื้อหา) บนเดสก์ทอปจะถูกทำ เครื่องหมาย (เปิด) ตามค่าเริ่มต้น Enable Context Menu (เปิดทำ งานเมนูเนื้อหา) แสดงการ

#### 3. **การปรับภาพให้ดีที่สุด**

เลือกของ SmartControl Lite สำ หรับ Select Preset (เลือกพรีเซ็ต) และ Tune Display (ปรับจอแสดงผล) ในเมนูเนื้อหา ที่คลิกขวาบนเดสก์ทอป Disabled (ปิด ทำ งาน) ลบ SmartControl Lite จากเมนู เนื้อหาที่คลิกขวา

- • ไอคอน Enable Task Tray (เปิดทำ งาน ถาดงาน) ถูกทำ เครื่องหมาย (เปิด) ตาม ค่าเริ่มต้น Enable context menu (เปิด ทำ งานเมนูเนื้อหา) แสดงเมนูถาดงาน สำ หรับ SmartControl Lite การคลิกขวาที่ ไอคอนถาดงาน จะแสดงตัวเลือกเมนูต่างๆ สำ หรับ Help (วิธีใช้), Technical Support (การสนับสนุนด้านเทคนิค), Check for Update (ตรวจสอบหาอัพเดต), About (เกี่ยวกับ) และ Exit (ออก) เมื่อ Enable task trav menu (เปิดทำงานเมนถาด ระบบ) ถูกปิดทำงาน ไอคอนถาดระบบจะ แสดงเฉพาะ EXIT (ออก) เท่านั้น
- • Run at Startup (รันเมื่อเริ่มต้น) ถูกทำ เครื่องหมาย (เปิด) ตามค่าเริ่มต้น เมื่อ ปิดทำงาน, SmartControl Lite (สมา ร์ตคอนโทรล ไลท์) จะไม่เปิดขึ้นเมื่อเริ่ม ต้น หรืออยู่ในถาดงาน วิธีเดียวที่จะเปิด SmartControl Lite ก็คือเปิดจากทางลัดบน เดสก์ทอป หรือจากไฟล์โปรแกรมเท่านั้น พรีเซ็ตใดๆ ที่ตั้งค่าเพื่อรันเมื่อเริ่มต้น จะไม่ ถูกโหลด เมื่อกล่องนี้ไม่ได้ทำ เครื่องหมาย อยู่ (ปิดทำ งาน)
- Enable transparency mode (เปิดทำงาน โหมดโปร่งใส) (Windows 7, Vista, XP) ค่าเริ่มต้นคือ Opaque (ทึบแสง) 0%

**Options>Input (ตัวเลือก>อินพุต)** – จะ ทำ งานเฉพาะเมื่อเลือก Input (อินพุต) จาก เมนูOptions (ตัวเลือก) บนจอแสดงผลที่ไม่ได้ รับการสนับสนุนที่มีความสามารถ DDC/CI, จะ มีเฉพาะแท็บ Help (วิธีใช้) และ Options (ตัว เลือก) เท่านั้น แท็บ SmartControl Lite อื่นๆ ทั้งหมดจะใช้ไม่ได้

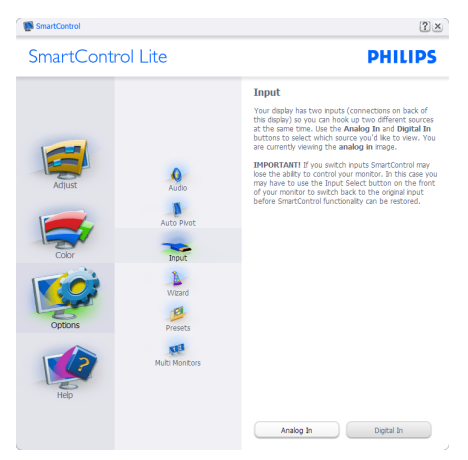

- • แสดงหน้าต่างขั้นตอน Source (แหล่ง สัญญาณ) และการตั้งค่าแหล่งสัญญาณ อินพุดปัจจุบัน
- • บนจอแสดงผลที่มีอินพุตเดียว หน้าต่างนี้จะ มองไม่เห็น

**Options>Audio (ตัวเลือก>เสียง)** – จะ ทำ งานเฉพาะเมื่อเลือก Audio (เสียง) จากเมนู Options (ตัวเลือก) เท่านั้น

บนจอแสดงผลที่ไม่ได้รับการสนับสนุนที่มีความ สามารถ DDC/CI, จะมีเฉพาะแท็บ Help (วิธี ใช้) และ Options (ตัวเลือก) เท่านั้น

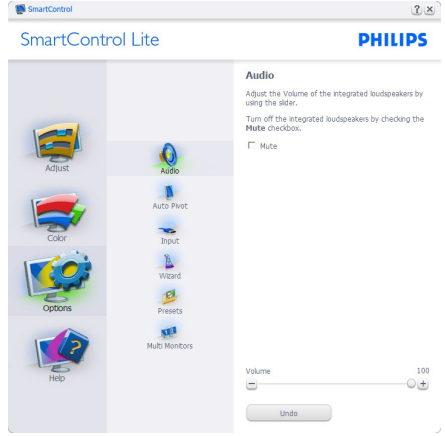

**Help>User Manual (วิธีใช้>คู่มือผู้ใช้)** – จะทำ งานเฉพาะเมื่อเลือก User Manual (คู่มือ ผู้ใช้) จากเมนูHelp (วิธีใช้) บนจอแสดงผลที่ ไม่ได้รับการสนับสนุนที่มีความสามารถ DDC/ CI, จะมีเฉพาะแท็บ Help (วิธีใช้) และ Options (ตัวเลือก) เท่านั้น

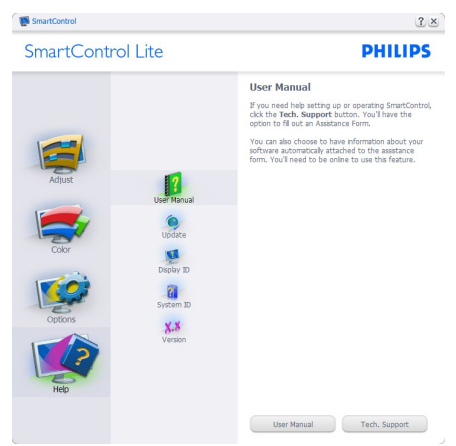

**Help>Version (วิธีใช้>เวอร์ชั่น)** – จะ ทำ งานเฉพาะเมื่อเลือก Version (เวอร์ชั่น) จาก เมนูHelp (วิธีใช้) บนจอแสดงผลที่ไม่ได้รับ การสนับสนุนที่มีความสามารถ DDC/CI, จะมี เฉพาะแท็บ Help (วิธีใช้) และ Options (ตัว เลือก) เท่านั้น

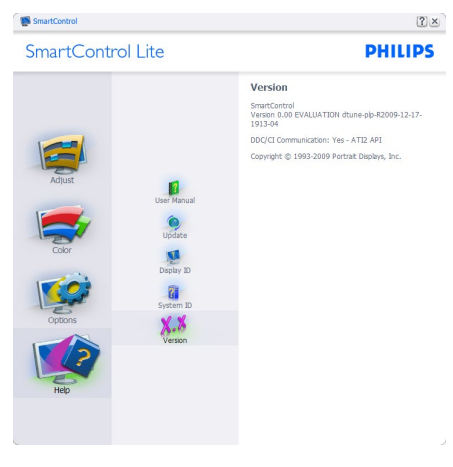

### **Context Sensitive menu (เมนูที่ เกี่ยวข้องกับเนื้อหา)**

Context Sensitive Menu (เมนูที่เกี่ยวข้อง กับเนื้อหา) ถูกเปิดทำ งาน ตามค่าเริ่มต้น ถ้า Enable Context Menu (เปิดทำ งาน เมนูเนื้อหา) ถูกทำ เครื่องหมายในหน้าต่าง Options>Preferences (ตัวเลือก>การกำ หนด ลักษณะ) คุณจะมองเห็นเมนูนี้

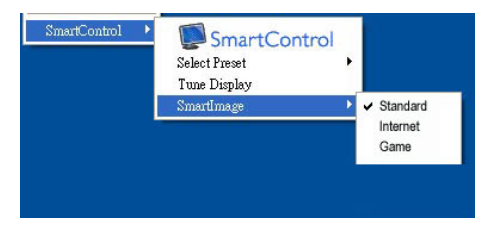

### **เมนูเนื้อหามี4 รายการ:**

- • SmartControl Lite เมื่อเลือก About Screen (เกี่ยวกับหน้าจอ) จะแสดงขึ้น
- $S$ elect Preset (เลือกพรีเซ็ต) ให้เมนูที่ เป็นลำ ดับชั้นของพรีเซ็ตที่บันทึกไว้สำ หรับ ใช้งานทันทีเครื่องหมายแสดงถึงพรีเซ็ต ที่เลือกในปัจจุบัน นอกจากนี้คุณสามารถ เรียก Factory Preset (พรีเซ็ตโรงงาน) ได้ จากเมนูรายการอีกด้วย
- $T$ une Display (ปรับจอแสดงผล) เปิด แผงควบคุมของ SmartControl Lite
- $S$ martImage Lite ตรวจสอบการตั้งค่า ปัจจุบัน ว่าเป็น Standard (มาตรฐาน), Internet (อินเทอร์เน็ต), Game (เกม)

### **เมนูถาดงานเปิดทำ งาน**

คุณสามารถแสดงเมนูถาดงานได้โดยการคลิก ขวาบนไอคอน SmartControl Lite จากถาด งาน การคลิกซ้ายจะเปิดแอปพลิเคชั่น

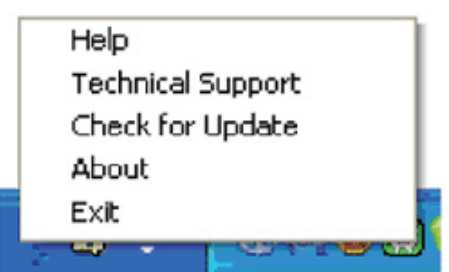

### 3. **การปรับภาพให้ดีที่สุด**

#### **ถาดงานมี5 รายการ:**

- Help (วิธีใช<sup>้</sup>) เข้าถึงไปยังไฟล<sup>์</sup> User  $M$ anual (คู่มื่อผู้ใช้): เปิดไฟล<sup>์ (J</sup>ser Manual (คู่มือผู้ใช้) โดยใช้หน้าต่างเบรา เซอร์เริ่มต้น
- • Technical Support (การสนับสนุนด้าน เทคนิค) – แสดงหน้าการสนับสนุนด้าน เทคนิค
- • Check for Update (ตรวจสอบหาอัพเดต) – นำ ผู้ใช้ไปยังหน้า PDI และตรวจสอบ เวอร์ชั่นของผู้ใช้เทียบกับเวอร์ชั่นที่ทันสมัย ที่สุดที่มี
- • About (เกี่ยวกับ) แสดงข้อมูลอ้างอิง อย่างละเอียด: เวอร์ชั่นผลิตภัณฑ์, ข้อมูล รุ่น และชื่อผลิตภัณฑ์
- • Exit (ออก) ปิด SmartControl Lite

ในการรัน SmartControl Lite อีกครั้ง ให้ เลือก SmartControl Lite จากเมน Program (โปรแกรม) หรือดับเบิลคลิกที่ไอคอน PC บน เดสก์ทอป หรือเริ่มระบบใหม่

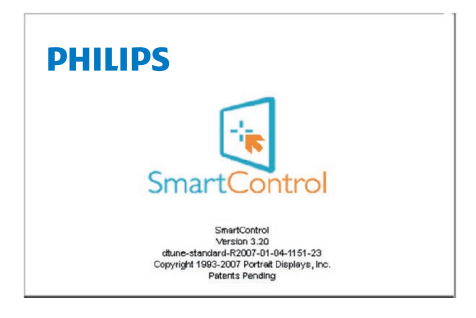

#### **เมนูถาดงานปิดทำ งาน**

้เมื่อถาดงานถกปิดทำงานในโฟลเดอร์ การ กำ หนดลักษณะ เฉพาะรายการ EXIT (ออก) ที่สามารถใช้ได้เพื่อลบ SmartControl Lite ออกจากถาดระบบอย่างสมบูรณ์ให้ปิด ทำ งาน Run at Startup (รันเมื่อเริ่มต้น) ใน Options>Preferences (ตัวเลือก>การกำ หนด ลักษณะ)

### **หมายเหตุ**

ภาพประกอบทั้งหมดในส่วนนี้ ใช้สำหรับ การอ้างอิงเท่านั้น เวอร์ชั่นซอฟต์แวร์ SmartControl อาจเปลี่ยนแปลงได้โดยไม่ ต้องแจ้งให้ทราบ โปรดตรวจสอบเว็บไซต์ พอร์เทรตอย่างเป็นทางการที่ [www.portrait.](www.portrait.com/dtune/phl/enu/index) [com/dtune/phl/enu/index](www.portrait.com/dtune/phl/enu/index) เพื่อดาวน์โหลด ซอฟต์แวร์SmartControl เวอร์ชั่นล่าสุดเสมอ

## <span id="page-19-0"></span>4. **ข้อมูลจำ เพาะด้านเทคนิค**

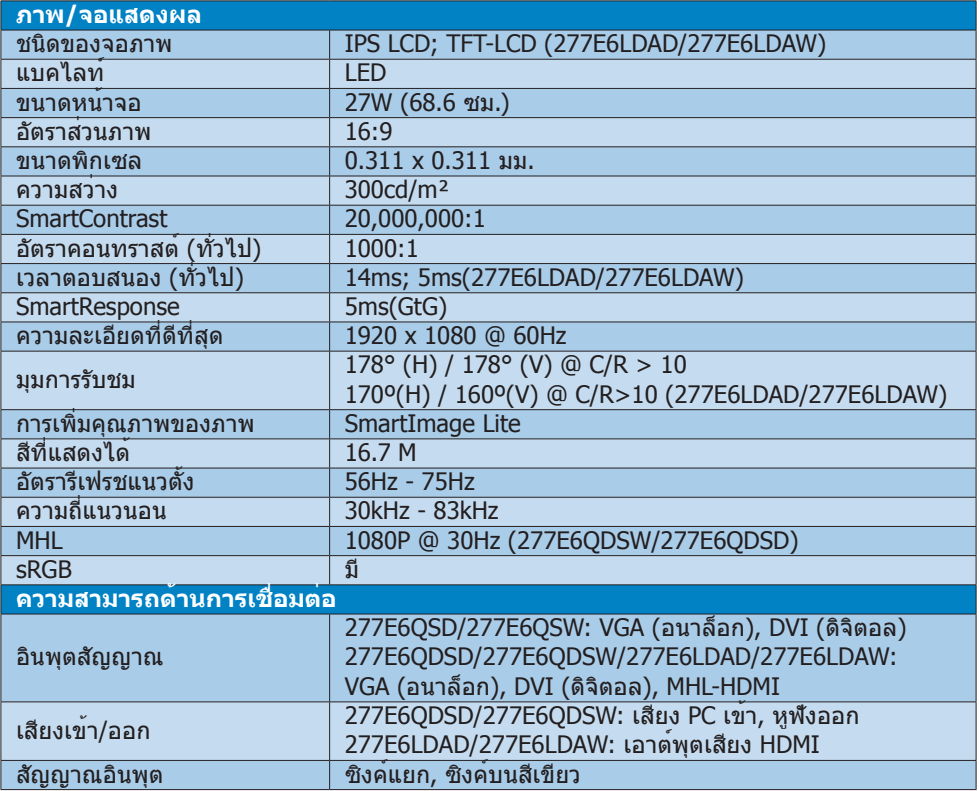

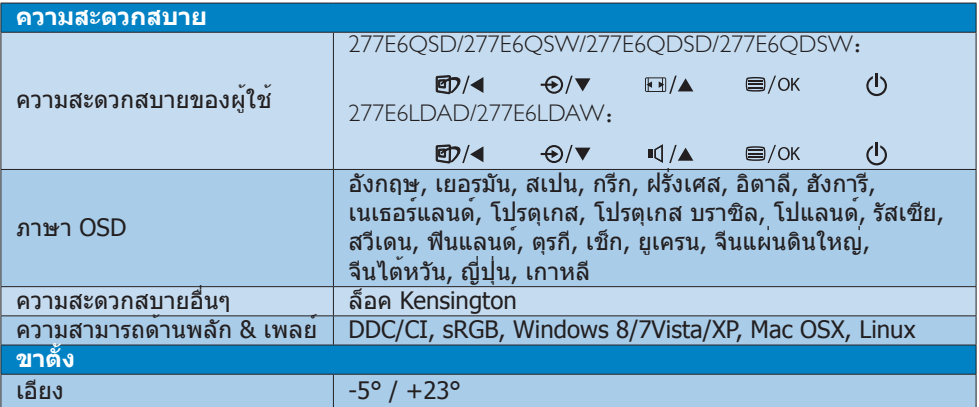

### **277E6Q/277E6L:**

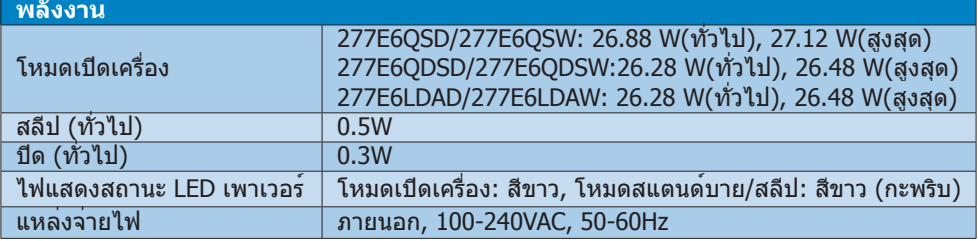

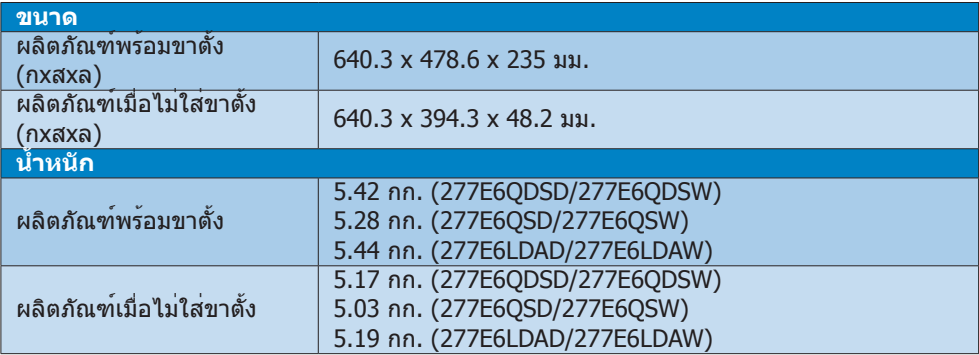

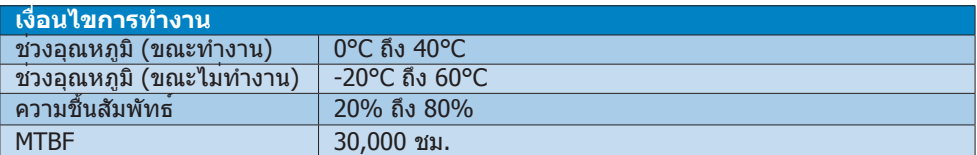

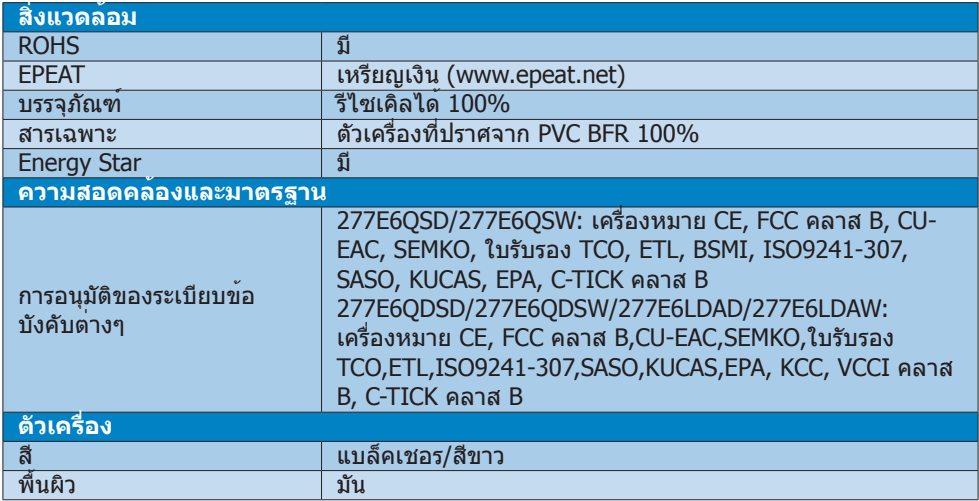

#### <span id="page-21-0"></span>4. **ข้อมูลจำ�เพาะด้านเทคนิค**

### **หมายเหตุ**

- 1. EPEAT เหรียญทองหรือเหรียญเงิน ใช้ได้ เฉพาะเมื่อ Philips ลงทะเบียนผลิตภัณฑ์ โปรดเยี่ยมชมที่ <www.epeat.net> สำ หรับ สถานะการลงทะเบียนในประเทศของคุณ
- 2. ข้อมูลนี้อาจเปลี่ยนแปลงได้โดยไม่ต้องแจ้ง ให้ทราบ ไปที่ <www.philips.com/support> เพื่อดาวน์โหลดแผ่นข้อมูลเวอร์ชั่นล่าสุด
- 3. เวลาตอบสนองอัจฉริยะเป็นค่าที่ดีที่สุดจาก การทดสอบ GtG หรือ GtG (BW)

### 4.1 **ความละเอียด & โหมดพรีเซ็ต**

### **ความละเอียดสูงสุด**

 1920 x 1080 @ี่ 60 Hz (อินพุตอนาล็อก) 1920 x 1080 @ 60Hz (อินพุตอนาล็อก)

### **ความละเอียดที่แนะนำ**

 1920 x 1080 @ 60Hz (อินพุตอนาล็อก)

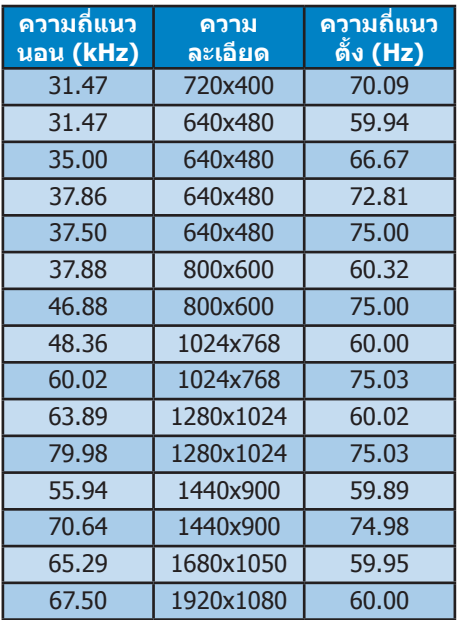

### **หมายเหตุ**

โปรดทราบว่าจอแสดงผลของคุณทำ งานได้ดี ที่สุดที่ความละเอียดมาตรฐาน 1920 x 1080 @ 60Hz เพื่อให้ได้คุณภาพการแสดงผลที่ดี ที่สุด โปรดทำ ตามคำ แนะนำ ในการตั้งค่าความ ละเอียดนี้

## <span id="page-22-0"></span>5. **การจัดการพลังงาน**

ถ้าคุณมีการ์ดแสดงผลหรือซอฟต์แวร์ที่ สอดคล้องกับ VESA DPM ติดตั้งอยู่ใน PC ของคุณ จอภาพจะลดการสิ้นเปลืองพลังงาน โดยอัตโนมัติในขณะที่ไม่ได้ใช้งาน ถ้าตรวจ พบการป้อนข้อมูลจากแป้นพิมพ์เมาส์หรือ อุปกรณ์ป้อนข้อมูลอื่นๆ จอภาพจะ "ตื่นขึ้น" โดยอัตโนมัติตารางต่อไปนี้แสดงการสิ้นเปลือง พลังงาน และการส่งสัญญาณของคุณสมบัติการ ประหยัดพลังงานอัตโนมัตินี้:

### 277E6QSD/277E6QSW**:**

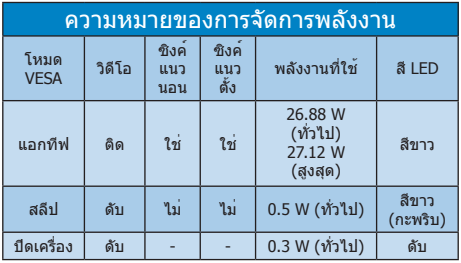

#### 277E6QDSD/277E6QDSW/277E6LDAD/277 E6LDAW**:**

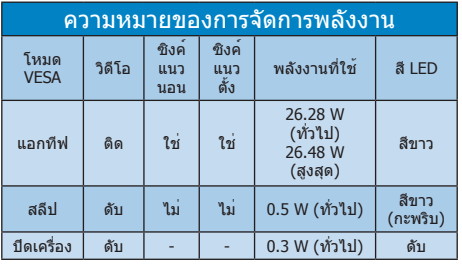

การตั้งค่าต่อไปนี้ถูกใช้เพื่อวัดการสิ้นเปลือง พลังงานบนจอภาพนี้

- • ความละเอียดมาตรฐาน: 1920x1080
- • คอนทราสต์: 50%
- • ความสว่าง: 300 nits;
- • อุณหภูมิสี: 6500k พร้อมรูปแบบสีขาว สมบูรณ์

#### **หมายเหตุ** ข้อมูลนี้อาจเปลี่ยนแปลงได้โดยไม่ต้องแจ้งให้ ทราบ

## <span id="page-23-0"></span>6. **ข้อมูลเกี่ยวกับระเบียบ ข้อบังคับ**

#### Lead-free Product

Lead free display promotes environmentally sound recovery and disposal of waste from electrical and electronic equipment. Toxic substances like Lead has been eliminated

and compliance with European community's stringent RoHs directive mandating restrictions on hazardous substances in electrical and electronic equipment have been adhered to in order to make Philips monitors safe to use throughout its life cycle.

#### Congratulations!

This product is designed for both you and the planet!

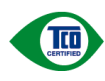

TCO Development works for sustainable IT - manufacture, use and recycling of IT products

reflecting environmental, social and economic responsibility.

TCO Certified is a third party verified program, where every product model is tested by an accredited impartial test laboratory. TCO Certified represents one of the toughest certifications for ICT products worldwide.

#### Some of the Usability features of TCO Certified Displays:

- • Visual Ergonomics for image quality is tested to ensure top performance and reduce sight and strain problems. Important parameters are Resolution, Luminance, Contrast, Reflection and Colour characteristics
- Products are tested according to rigorous safety standards at impartial laboratories
- • Electric and magnetic fields emissions as low as normal household background levels
- Workload ergonomics to ensure a good physical environment

### Some of the Environmental features of TCO Certified Displays:

- Production facilities have an Environmental Management System (EMAS or ISO 14001)
- Low energy consumption to minimize climate impact
- Restrictions on Chlorinated and Brominated flame retardants, plasticizers, plastics and heavy metals such as cadmium, mercury and lead (RoHS compliance)
- Both product and product packaging is prepared for recycling
- The brand owner offers take-back options

### Corporate Social Responsibility

The brand owner demonstrates the product is manufactured under working practices that promote good labour relations and working conditions.

The Criteria Document can be downloaded from our web site. The criteria included in this label have been developed by TCO Development in co-operation with scientists, experts, users as well as manufacturers all over the world. Since the end of the 1980s TCO has been involved in influencing the development of IT equipment in a more user and environmentally friendly direction. Our ICT product labeling system began in 1992 and is now requested by users and ICT-manufacturers all over the world.

For displays with glossy bezels, the user should consider the placement of the display as the bezel may cause disturbing reflections from surrounding light and bright surfaces.

For more information, please visit: <www.tcodevelopment.com>

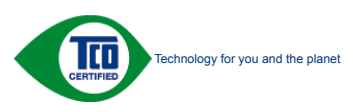

(Only for selective models)

User mode is used for TCO Certified compliance.

#### 6. **ข้อมูลเกี่ยวกับระเบียบข้อบังคับ**

#### EPEAT

[\(www.epeat.net](www.epeat.net))

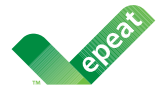

The EPEAT (Electronic Product Environmental Assessment Tool) program evaluates computer

desktops, laptops, and monitors based on 51 environmental criteria developed through an extensive stakeholder consensus process supported by US EPA.

EPEAT system helps purchasers in the public and private sectors evaluate, compare and select desktop computers, notebooks and monitors based on their environmental attributes. EPEAT also provides a clear and consistent set of performance criteria for the design of products, and provides an opportunity for manufacturers to secure market recognition for efforts to reduce the environmental impact of its products.

### Benefits of EPEAT

Reduce use of primary materials Reduce use of toxic materials

Avoid the disposal of hazardous waste EPEAT'S requirement that all registered products meet ENERGY STAR's energy efficiency specifications, means that these products will consume less energy throughout their life.

### CE Declaration of Conformity

This product is in conformity with the following standards

- $EN 60950 1:2006 + A11:2009 + A1:2010 + A$ 12:2011+A2:2013 (Safety requirement of Information Technology Equipment).
- EN55022:2010(Radio Disturbance requirement of Information Technology Equipment).
- EN55024:2010 (Immunity requirement of Information Technology Equipment).
- • EN61000-3-2:2006+A1:2009+A2:2009 (Limits for Harmonic Current Emission).
- EN61000-3-3:2008 (Limitation of Voltage Fluctuation and Flicker).
- EN50581:2012 (Technical documentation for the assessment of electrical and electronic products with respect to the restriction of hazardous substances)
- EN 50564:2011 (Electrical and electronic household and office equipment — Measurement of low power consumption)

following provisions of directives applicable

- 2006/95/EC (Low Voltage Directive).
- 2004/108/EC (EMC Directive).
- 2009/125/EC (ErP, Energy-related Product Directive, EC No. 1275/2008 and 642/2009 Implementing)
- 2011/65/EU (RoHS Directive) and is produced by a manufacturing organization on ISO9000 level.

And is produced by a manufacturing organization on ISO9000 level.

- ISO9241-307:2008 (Ergonomic requirement, Analysis and compliance test methods for electronic visual displays).
- • TCO CERTIFIED (Requirement for Environment Labeling of Ergonomics, Energy, Ecology and Emission, TCO: Swedish Confederation of Professional Employees) for TCO versions.

#### 6. **ข้อมูลเกี่ยวกับระเบียบข้อบังคับ**

#### Energy Star Declaration

[\(www.energystar.gov](www.energystar.gov))

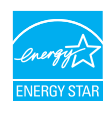

As an ENERGY STAR® Partner, we have determined that this product meets the ENERGY STAR® guidelines for energy efficiency.

### **A** Note

We recommend you switch off the monitor when it is not in use for a long time.

#### Federal Communications Commission (FCC) Notice (U.S. Only)

 $\bigoplus$  This equipment has been tested and found to comply with the limits for a Class B digital device, pursuant to Part 15 of the FCC Rules. These limits are designed to provide reasonable protection against harmful interference in a residential installation. This equipment generates, uses and can radiate radio frequency energy and, if not installed and used in accordance with the instructions, may cause harmful interference to radio communications.

However, there is no guarantee that interference will not occur in a particular installation. If this equipment does cause harmful interference to radio or television reception, which can be determined by turning the equipment off and on, the user is encouraged to try to correct the interference by one or more of the following measures:

- Reorient or relocate the receiving antenna.
- • Increase the separation between the equipment and receiver.
- Connect the equipment into an outlet on a circuit different from that to which the receiver is connected.
- Consult the dealer or an experienced radio/TV technician for help.

**Changes or modifications not expressly** approved by the party responsible for compliance could void the user's authority to operate the equipment.

Use only RF shielded cable that was supplied with the monitor when connecting this monitor to a computer device.

To prevent damage which may result in fire or shock hazard, do not expose this appliance to rain or excessive moisture.

THIS CLASS B DIGITAL APPARATUS MEETS ALL REQUIREMENTS OF THE CANADIAN INTERFERENCE-CAUSING EQUIPMENT **REGULATIONS.** 

#### FCC Declaration of Conformity

Declaration of Conformity for Products Marked with FCC Logo,

#### United States Only

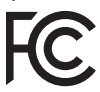

This device complies with Part 15 of the FCC Rules. Operation is subject to the following two conditions: (1) this device may not cause harmful interference, and (2) this device must accept any interference received, including interference that may cause undesired operation.

#### Commission Federale de la Communication (FCC Declaration)

Cet équipement a été testé et déclaré conforme auxlimites des appareils numériques de class B,aux termes de l'article 15 Des règles de la FCC. Ces limites sont conçues de façon à fourir une protection raisonnable contre les interférences nuisibles dans le cadre d'une installation résidentielle.

CET appareil produit, utilise et peut émettre des hyperfréquences qui, si l'appareil n'est pas installé et utilisé selon les consignes données, peuvent causer des interférences

nuisibles aux communications radio. Cependant, rien ne peut garantir l'absence d'interférences dans le cadre d'une installation particulière. Si cet appareil est la cause d'interférences nuisibles pour la réception des signaux de radio ou de télévision, ce qui peut être décelé en fermant l'équipement, puis en le remettant en fonction, l'utilisateur pourrait essayer de corriger la situation en prenant les mesures suivantes:

- Réorienter ou déplacer l'antenne de réception.
- Augmenter la distance entre l'équipement et le récepteur.
- Brancher l'équipement sur un autre circuit que celui utilisé par le récepteur.
- Demander l'aide du marchand ou d'un technicien chevronné en radio/télévision.
- $\bigoplus$  Toutes modifications n'ayant pas reçu l'approbation des services compétents en matière de conformité est susceptible d'interdire à l'utilisateur l'usage du présent équipement.

N'utiliser que des câbles RF armés pour les connections avec des ordinateurs ou périphériques.

CET APPAREIL NUMERIQUE DE LA CLASSE B RESPECTE TOUTES LES EXIGENCES DU REGLEMENT SUR LE MATERIEL BROUILLEUR DU CANADA.

#### EN 55022 Compliance (Czech Republic Only)

This device belongs to category B devices as described in EN 55022, unless it is specifically stated that it is a Class A device on the specification label. The following applies to<br>devices in Class A device on the specification label. The following applies to<br>devices in Class A of EN 55022 (radius of protect device is obliged to take all steps necessary to remove sources of interference to telecommunication or other devices.

Pokud není na typovém štítku počítače uvedeno, že spadá do do třídy A podle EN 55022. r nauar inn in sypovern suaw postase uvedeno, ze speda to do indy A poule En souzz.<br>Spadá automaticky do třídy B podle EN 55022. Pro zařízení zařazená do třídy A (chranné<br>pásmo 30m) podle EN 55022 platí následující. Dojdejiných zařízení je uživatel povinnen provést taková opatřgní, aby rušení odstranil.

#### Polish Center for Testing and Certification **Notice**

The equipment should draw power from a socket with an attached protection circuit (a three-prong socket). All equipment that works together (computer, monitor, printer, and so on) should have the same power supply source.

The phasing conductor of the room's electrical installation should have a reserve short-circuit protection device in the form of a fuse with a nominal value no larger than 16 amperes (A).

To completely switch off the equipment, the power supply cable must be removed from the power supply socket, which should be located near the equipment and easily accessible.

A protection mark "B" confirms that the equipment is in compliance with the protection usage requirements of standards PN-93/T-42107 and PN-89/E-06251.

#### Wymagania Polskiego Centrum Badań i Certyfikacji

**Frymaguritu PoisMego Centrum Dauan i CertyjiMacji**<br>Urządzenie powino być zasilane z gniazda z przyłączonym obwodem ochronnym (gniazdo z<br>kolkiem). Wspógnacujące ze sobą urządzenia (komputer, monitor, drukarka) powinny być

e vega lanija oblastnosti.<br>Instalacja olektryczna pomieszczenia powinna zawierać w przewodzie fazowym rezerwową ochronę<br>przed zwarciami, w postaci bezpiecznika o wartości znamionowej nie większej niż 16A (amperów). w celu całkowitego wyłączenia urządzenia z sieci zasilania, należy wyjąć wtyczkę kabla<br>zasilającego z gniazdka, które powinno znajdować się w pobliżu urządzenia i być łatwo dostępne. Znak bezpieczeństwa "B" potwierdza zgodność urządzenia z wymaganiami bezpieczeństwa "zytkowania zawartymi w PN-93/T-42107 i PN-89/E-06251.

#### Pozostałe instrukcje bezpieczeństwa

- Nie należy używać wtyczek adapterowych lub usuwać kołka obwodu ochronnego z wtyczki.<br>Jezeli konieczne jest użycie przedłużacza to należy użyć przedłużacza 3-żylowego z<br>prawidłowo połączonym przewodem ochronnym.
- pasowaowo ponecony u przewostac ostatomuju.<br>
\* System komputerowy należy zakszpieczyć przed nagłymi, chwilowymi wzrostami lub spadkami a papięcki, używając climinatora przepięć, urządzenia depasowującego lub<br>
kami biografi
- 
- · Nie należy rozlewać napojów ani innych płynów na system komputerowy.
- Nie należy wpychać żadnych przedmiotów do otworów systemu komputerowego, gdyż może Nie należy wpychać żadnych przedmiotów do otworów systemu komputerowego, gdyż może to spowodować pożar lub porażenie prądem, poprzez zwarci
- u spowodowa pozar na ponazene popuna, popunaz zwaku cennanow wewepzanya.<br>
\* System komputerowy powinien znajdować się z dała od grzejników i źródeł ciepła. Ponadto, mie ralieży blokować otworów wertylacyjnych. Należy unika

#### North Europe (Nordic Countries) Information

Placering/Ventilation

#### VARNING:

FÖRSÄKRA DIG OM ATT HUVUDBRYTARE OCH UTTAG ÄR LÄTÅTKOMLIGA, NÄR DU STÄLLER DIN UTRUSTNING PÅPLATS.

#### Placering/Ventilation

#### ADVARSEL:

SØRG VED PLACERINGEN FOR, AT NETLEDNINGENS STIK OG STIKKONTAKT ER NEMT TILGÆNGELIGE.

#### Paikka/Ilmankierto

#### VAROITUS:

SIJOITA LAITE SITEN, ETTÄ VERKKOJOHTO VOIDAAN TARVITTAESSA HELPOSTI IRROTTAA PISTORASIASTA.

Plassering/Ventilasjon

### ADVARSEL:

NÅR DETTE UTSTYRET PLASSERES, MÅ DU PASSE PÅ AT KONTAKTENE FOR STØMTILFØRSEL ER LETTE Å NÅ.

#### BSMI Notice (Taiwan Only)

符合乙類資訊產品之標準

#### Ergonomie Hinweis (nur Deutschland)

Der von uns gelieferte Farbmonitor entspricht den in der "Verordnung über den Schutz vor Schäden durch Röntgenstrahlen" festgelegten Vorschriften.

Auf der Rückwand des Gerätes befindet sich ein Aufkleber, der auf die Unbedenklichkeit der Inbetriebnahme hinweist, da die Vorschriften über die Bauart von Störstrahlern nach Anlage III ¤ 5 Abs. 4 der Röntgenverordnung erfüllt sind.

Damit Ihr Monitor immer den in der Zulassung geforderten Werten entspricht, ist darauf zu achten, daß

- 1. Reparaturen nur durch Fachpersonal durchgeführt werden.
- 2. nur original-Ersatzteile verwendet werden.
- 3. bei Ersatz der Bildröhre nur eine bauartgleiche eingebaut wird.

Aus er gonomischen Gründen wird empfohlen, die Grundfarben Blau und Rot nicht auf dunklem Untergrund zu verwenden (schlechte Lesbarkeit und erhöhte Augenbelastung bei zu geringem Zeichenkontrast wären die Folge). Der arbeitsplatzbezogene Schalldruckpegel nach DIN 45 635 beträgt 70dB (A) oder

weniger.

**ACHTUNG: BEIM AUFSTELLEN** DIESES GERÄTES DARAUF ACHTEN, DAß NETZSTECKER UND NETZKABELANSCHLUß LEICHT ZUGÄNGLICH SIND.

#### China RoHS

The People's Republic of China released a regulation called "Management Methods for Controlling Pollution by Electronic Information Products" or commonly referred to as China RoHS. All products including CRT and Monitor which are produced and sold for China market have to meet China RoHS request.

#### 中国大陆R-NS

根据中国大陆《电子信息产品污染控制管理办法》(也称为中国大陆RoHS),<br>以下部分列出了本产品中可能包含的有毒有害物质或元素的名称和含量

大事近田支卒品

显示器(液晶及CRT)

#### 有毒有害物质或元素

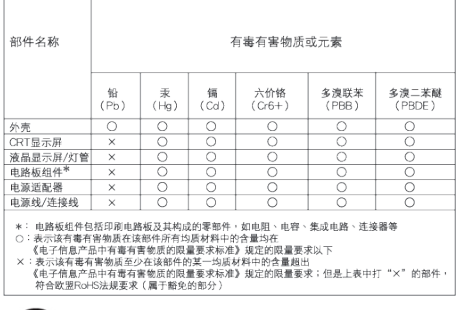

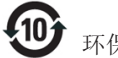

#### 环保使用期限

此标识指期限 ( 十年 ), 电子信息产品中含有的 有毒有害物质或元素在正常使用的条件下不会发 生外泄或突变 , 电子信息产品用户使用该电子 信息产品不会对环境造成严重污染或对其人身、 财产造成严重损害的期限.

#### 中国能源效率标识

#### 根据中国大陆《能源效率标识管理办法》本显示器符合以下要求:

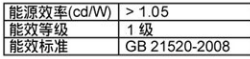

#### 详细有关信息请查阅中国能效标识网: http://www.energylabel.gov.cn/

《废弃电器电子产品回收处理管理条例》提示性 说明

为了更好地关爱及保护地球,当用户不再需要此产 品或产品寿命终止时,请遵守国家废弃电器电子产 品回收处理相关法律法规,将其交给当地具有国家 认可的回收处理资质的厂商进行回收处理。

#### EU Energy Label

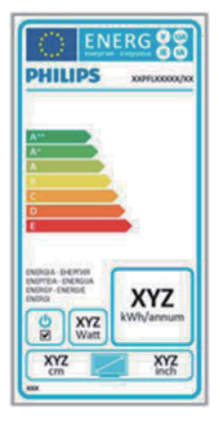

The European Energy Label informs you on the energy efficiency class of this product. The greener the energy efficiency class of this product is the lower the energy it consumes. On the label, you can find the energy efficiency class, the average power consumption of this product in use and the average energy consumption for 1 year.

#### **G**Note

The EU Energy Label will be ONLY applied on the models bundling with HDMI and TV tuners.

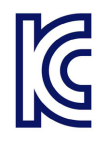

이 기기는 가정용 (B 급 ) 전자파 적합 기기로서 주 로 가정에서 사용하는 것 을 목적으로 하며, 모든 지역에서 사용할 수 있습 니다 .

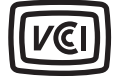

VCCI-B

この装置は、クラス B情報技術装置です。 この装置は、家庭環境で使用することを 目的としていますが、この装置がラジオ やテレビジョン受信機に近接して使用さ れると、受信障害を引き起こすことがあ ります。

取扱説明書に従って正しい取り扱いをし て下さい。

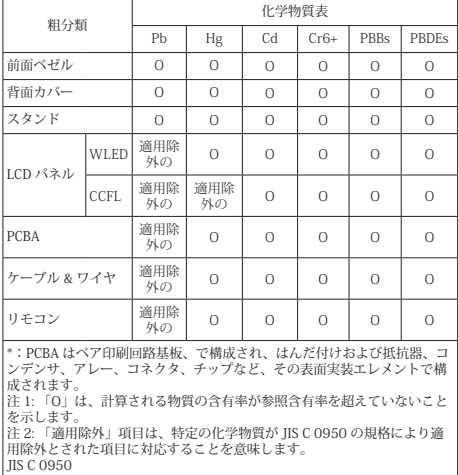

## <span id="page-30-1"></span><span id="page-30-0"></span>7. **การดูแลลูกค้า และการ รับประกัน**

### 7.1 **นโยบายเกี่ยวกับพิกเซลที่ เสียของจอภาพแบบแบนของ Philips**

Philips ใช้ความพยายามเพื่อส่งมอบผลิตภัณฑ์ ที่มีคุณภาพสูงสุด เราใช้กระบวนการผลิตที่มี ความก้าวหน้าที่สุดในอุตสาหกรรม และใช้การ ควบคุมคุณภาพที่มีความเข้มงวดที่สุด อย่างไร ก็ตาม บางครั้งข้อบกพร่องเกี่ยวกับพิกเซล หรือ พิกเซลย่อยบนหน้าจอแบบ TFT ที่ใช้ในจอแส ดงผลแบบแบนก็เป็นสิ่งที่หลีกเลี่ยงไม่ได้ไม่มีผู้ ผลิตรายใดสามารถรับประกันได้ว่าหน้าจอแบบ แบนทั้งหมดจะปราศจากข้อบกพร่องของพิกเซล แต่ Philips รับประกันว่าจอภาพทุกจอที่มีจำ นวน ข้อบกพร่องที่ไม่สามารถยอมรับได้จะได้รับการ ซ่อมแซมหรือเปลี่ยนให้ใหม่ภายใต้การรับประกัน ข้อสังเกตนี้อธิบายถึงชนิดต่างๆ ของข้อบกพร่อง ของพิกเซล และระบุระดับข้อบกพร่องที่สามารถ ยอมรับได้สำ หรับแต่ละชนิด เพื่อที่จะมีคุณสมบัติ สำ หรับการซ่อมแซมหรือเปลี่ยนเครื่องใหม่ภาย ใต้การรับประกัน จำ นวนของพิกเซลที่พกพร่อง บนหน้าจอแบบ TFT ต้องเกินระดับที่สามารถ ี่ยอมรับได้ ตัวอย่างเช่น จำนวนพิกเซลย่อยไม่ เกิน 0.0004% บนจอภาพอาจมีข้อบกพร่อง ยิ่ง กว่านั้น Philips ยังได้กำ หนดมาตรฐานที่สูงขึ้น สำ หรับชนิดของพิกเซลที่ข้อบกพร่องบางชนิด สามารถสังเกตเห็นได้ง่ายกว่าชนิดอื่นอีกด้วย นโยบายนี้ใช้ได้ทั่วโลก

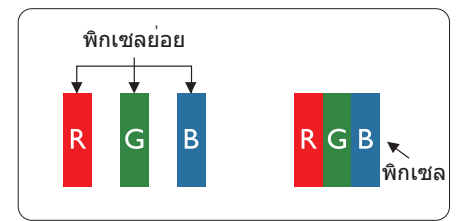

### **พิกเซลและพิกเซลย่อย**

พิกเซล หรือส่วนของภาพ ประกอบด้วยพิกเซล ย่อย 3 ส่วนที่ประกอบด้วยสีหลักคือ สีแดง สี เขียว และสีน้ำ เงิน พิกเซลจำ นวนมาก ประกอบ กันกลายเป็นภาพ เมื่อพิกเซลย่อยทั้งหมดของ พิกเซลหนึ่งสว่าง พิกเซลย่อยทั้ง 3 สีจะรวม

กันปรากฏเป็นพิกเซลสีขาวหนึ่งพิกเซล เมื่อ พิกเซลย่อยทั้งหมดมืด พิกเซลย่อยทั้ง 3 สีจะ รวมกันปรากฏเป็นพิกเซลสีดำ หนึ่งพิกเซล การ ผสมรวมอื่นๆ ของพิกเซลย่อยที่สว่างและมืด จะ ปรากฏเป็นพิกเซลสีอื่นๆ หนึ่งพิกเซล

### **ชนิดของข้อบกพร่องของพิกเซล**

ข้อบกพร่องของพิกเซลและพิกเซลย่อย ปรากฏบนหน้าจอในลักษณะที่แตกต่างกัน มี ข้อบกพร่อง 2 ประเภทของพิกเซล และข้อ บกพร่องหลายชนิดของพิกเซลย่อยภายใน แต่ละประเภท

### **ข้อบกพร่องจุดสว่าง**

ข้อบกพร่องจุดสว่าง ปรากภเป็นพิกเซลหรือ พิกเซลย่อยที่สว่างหรือ 'ติด' ตลอดเวลา นั่นคือ จุดที่สว่างของพิกเซลย่อยจะมองเห็นเด่นออก มาบนหน้าจอ เมื่อจอภาพแสดงรูปแบบที่มืด ชนิดของข้อบกพร่องจุดสว่างแบบต่างๆ มีดังนี้

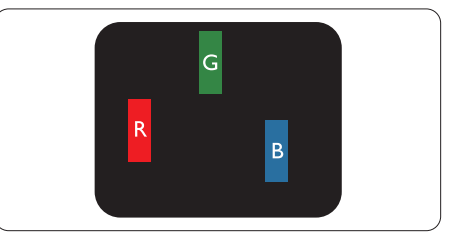

พิกเซลย่อยสีแดง สีเขียว หรือสีน้ำ เงินหนึ่งจุดสว่าง

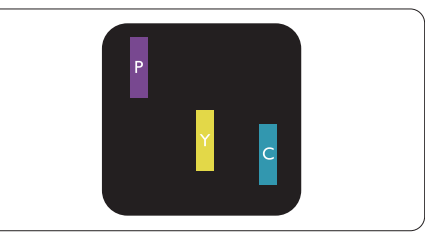

พิกเซลย่อยติดกัน 2 จุดสว่าง:

- - สีแดง + สีน้ำ เงิน = สีม่วง
- สีแดง + สีเขียว = สีเหลือง
- สีเขียว + สีน้ำ เงิน = สีฟ้า (สีฟ้าอ่อน)

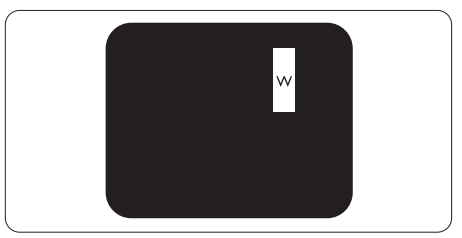

### 7. **การดูแลลูกค้า และการรับประกัน**

พิกเซลย่อยติดกัน 3 จุดสว่าง (พิกเซลสีขาว หนึ่งจุด)

### $<sub>9</sub>$ หมายเหต</sub>

จุดสว่างสีแดงหรือสีน้ำ เงิน ต้องมีความสว่าง กว่าจุดข้างๆ มากกว่า 50 เปอร์เซ็นต์ในขณะ ที่จุดสว่างสีเขียว ต้องมีความสว่างกว่าจุดข้างๆ มากกว่า 30 เปอร์เซ็นต์

### **ข้อบกพร่องจุดสีดำ**

ข้อบกพร่องจุดสีดำ ปรากฏเป็นพิกเซลหรือ พิกเซลย่อยที่มืดหรือ 'ดับ' ตลอดเวลา นั่นคือ จุดที่มืดของพิกเซลย่อยจะมองเห็นเด่นออก มาบนหน้าจอ เมื่อจอภาพแสดงรูปแบบที่สว่าง รายการด้านล่างคือชนิดของข้อบกพร่องจุดมืด แบบต่างๆ

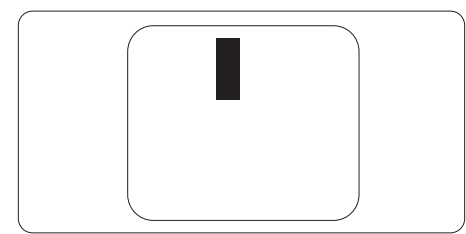

### **ข้อบกพร่องของพิกเซลที่อยู่ใกล้กัน**

เนื่องจากข้อบกพร่องของพิกเซลและพิกเซล ย่อยชนิดเดียวกันที่อยู่ใกล้กัน อาจสังเกตเห็นได้ ้มากกว<sup>่</sup>า Philips จึงระบระดับการยอมรับสำหรับ ข้อบกพร่องของพิกเซลที่อยู่ใกล้กันด้วย

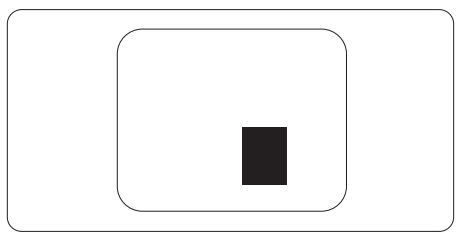

### **ระดับการยอมรับสำ หรับข้อบกพร่องของ พิกเซล**

เพื่อที่จะมีคุณสมบัติสำ หรับการซ่อมแซม หรือ การเปลี่ยนเครื่องใหม่เนื่องจากข้อบกพร่องของ พิกเซลระหว่างช่วงเวลารับประกัน หน้าจอแบบ TFT ในจอแสดงผลแบบแบนของ Philips ต้อง มีจำ นวนพิกเซลหรือพิกเซลย่อยที่บกพร่องเกิน ระดับการยอมรับในตารางต่อไปนี้

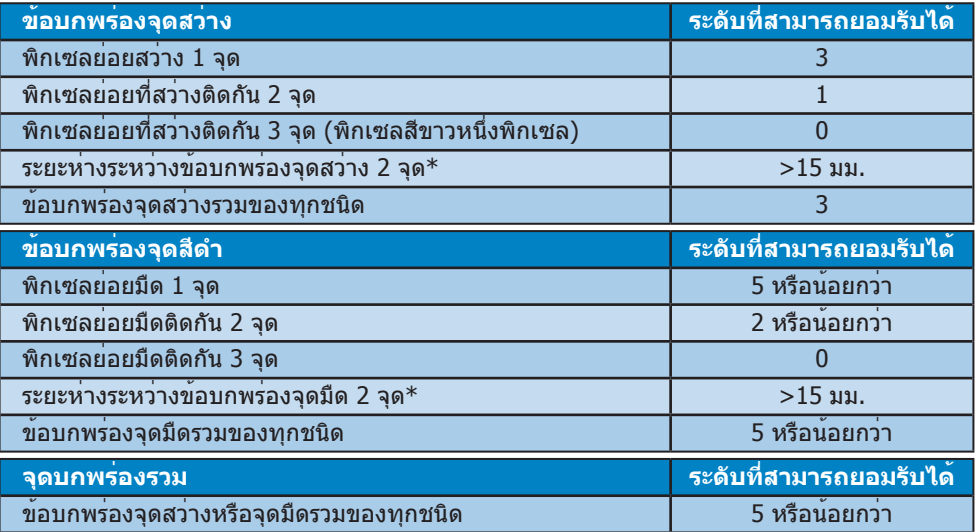

### **หมายเหตุ**

- 1. ข้อบกพร่องพิกเซลย่อยที่ติดกัน 1 หรือ 2 แห่ง = ข้อบกพร่อง 1 จุด
- 2. จอภาพนี้สอดคล้องกับมาตรฐาน ISO9241-307 (ISO9241-307: ข้อกำ หนดตามหลักสรีรศาสตร์, วิธีการวิเคราะห์และการทดสอบความสอดคล้องสำ หรับจอแสดงผลแบบอิเล็กทรอนิกส์)

## <span id="page-32-0"></span>7.2 **การดูแลลูกค้า & การรับประกัน**

สำ หรับข้อมูลเกี่ยวกับความคุ้มครองภายใต้การรับประกัน และข้อกำ หนดในการสนับสนุนเพิ่มเติมที่ ใช้ได้สำ หรับภูมิภาคของคุณ โปรดเยี่ยมชมที่เว็บไซต์<www.philips.com/support> สำ หรับรายละเอียด นอกจากนี้คุณสามารถติดต่อหมายเลขศูนย์การดูแลลูกค้าของ Philips ในประเทศของคุณที่แสดงด้าน ล่างได้ด้วย

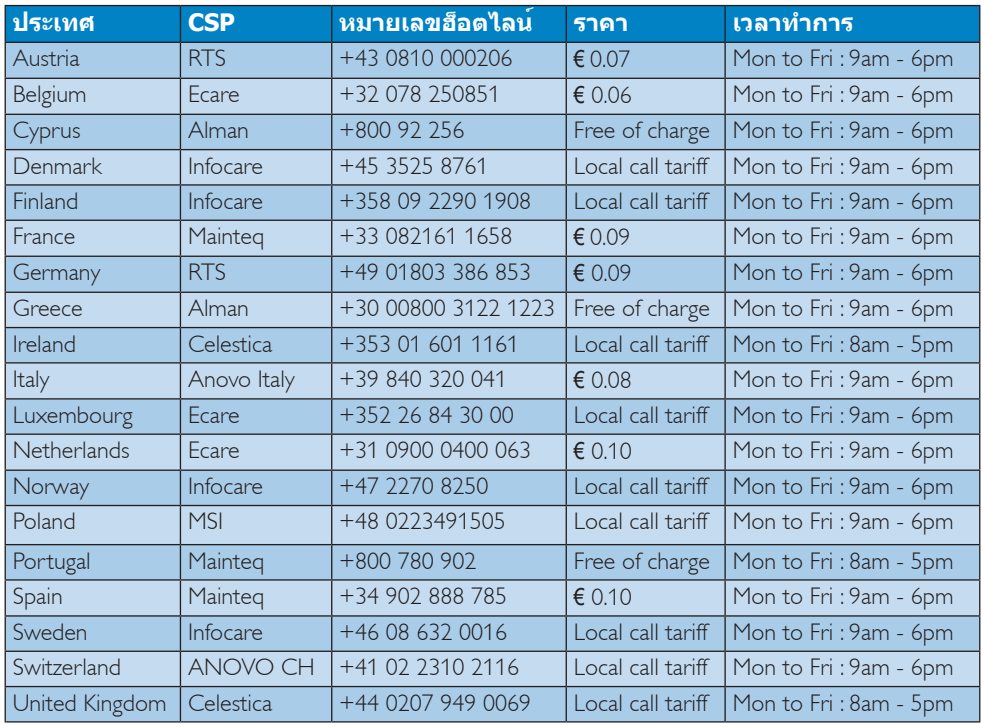

### **ข้อมูลติดต่อสำ หรับภูมิภาค ยุโรปตะวันตก:**

### **ข้อมูลติดต่อสำ หรับภูมิภาค ละตินอเมริกา:**

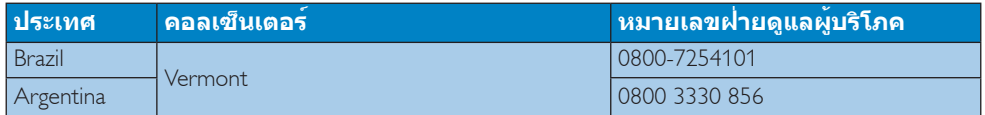

### **ข้อมูลติดต่อสำ หรับ จีน:**

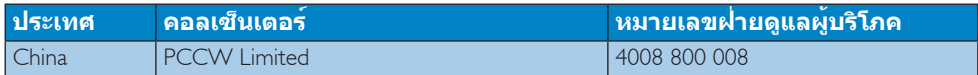

### 7. **การดูแลลูกค้า และการรับประกัน**

### **ข้อมูลติดต่อสำ หรับภูมิภาค ยุโรปกลางและตะวันออก:**

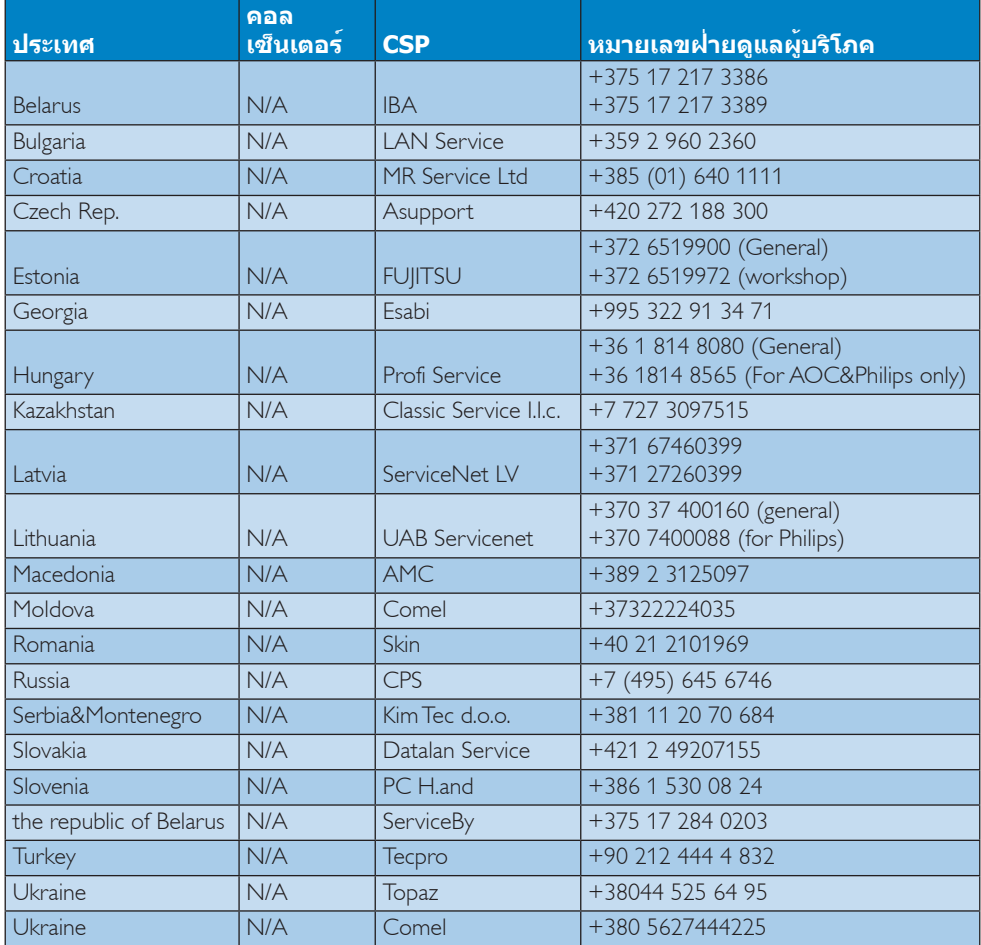

## **ข้อมูลติดต่อสำ หรับ อเมริกาเหนือ :**

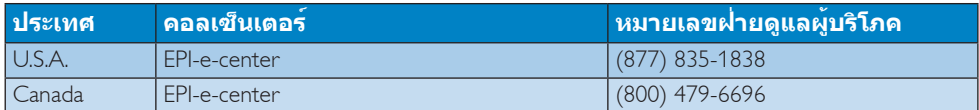

### **ข้อมูลติดต่อสำ หรับภูมิภาค APMEA :**

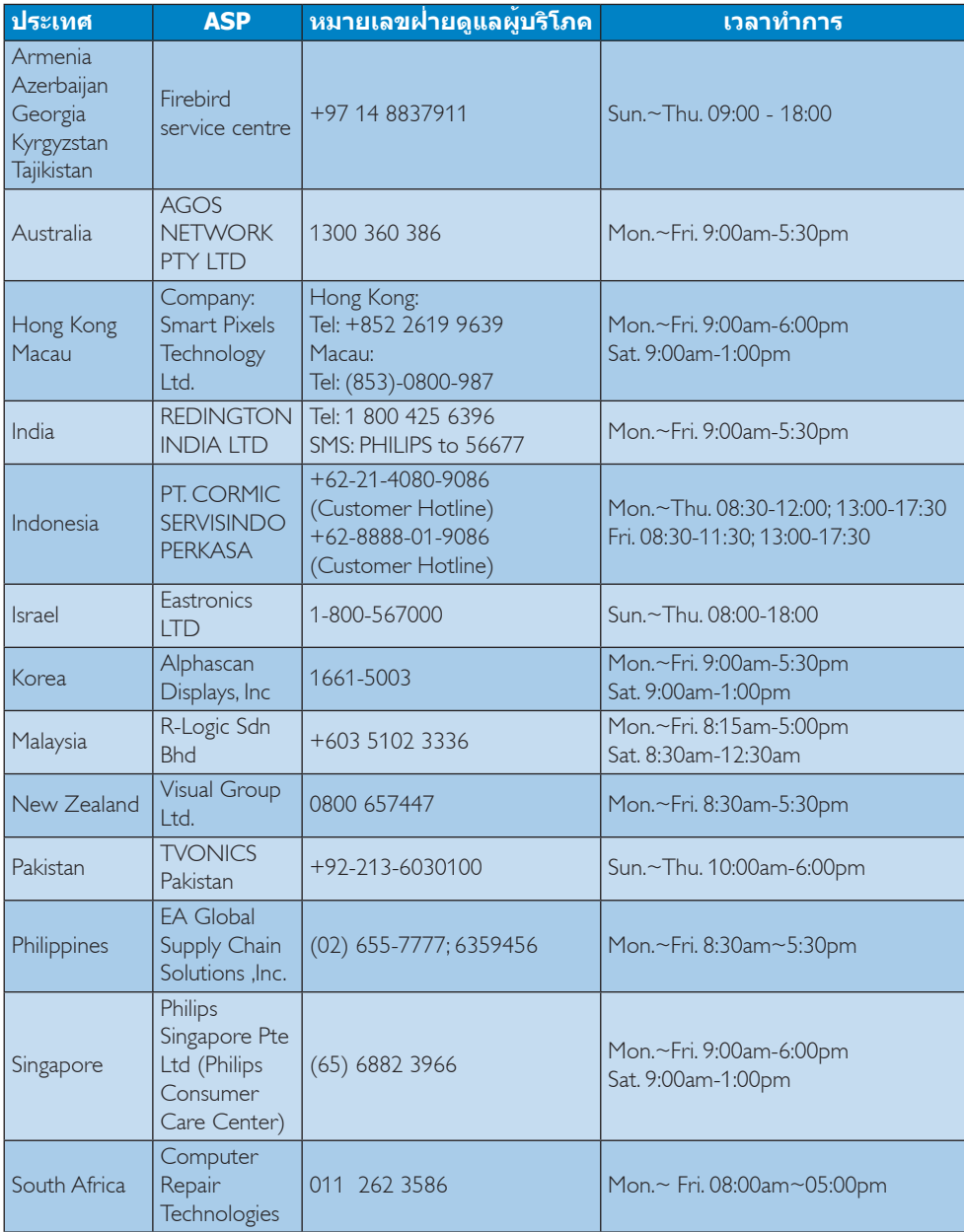

### 7. **การดูแลลูกค้า และการรับประกัน**

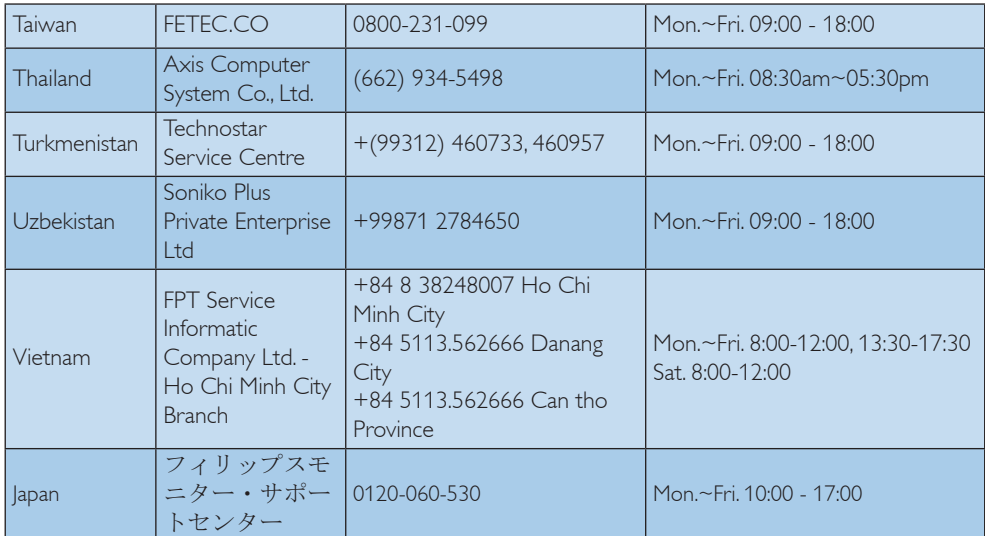

## <span id="page-36-1"></span><span id="page-36-0"></span>8.1 **การแก้ไขปัญหา**

หน้านี้ประกอบด้วยปัญหาต่างๆ ที่สามารถแก้ไข ได้โดยผู้ใช้ถ้าปัญหายังคงมีอยู่ หลังจากที่คุณ ลองวิธีการแก้ไขปัญหาเหล่านี้แล้ว ให้ติดต่อ ตัวแทนฝ่ายบริการลูกค้าของ Philips

## **ปัญหาทั่วไป**

### **ไม่มีภาพ (LED เพาเวอร์ไม่ติด)**

- • ตรวจดูให้แน่ใจว่าสายไฟเสียบอยู่กับ เต้าเสียบไฟฟ้า และเสียบอยู่ที่ด้านหลัง จอภาพ
- • แรกสุด ให้แน่ใจว่าปุ่มเพาเวอร์ที่ด้านหน้า ของจอภาพอยู่ในตำ แหน่ง OFF (ปิด) จาก นั้นกดปุ่มไปยังตำ แหน่ง ON (เปิด)

### **ไม่มีภาพ (LED เพาเวอร์เป็นสีขาว)**

- • ตรวจดูให้แน่ใจว่าคอมพิวเตอร์เปิดอยู่
- • ตรวจดูให้แน่ใจว่าสายเคเบิลสัญญาณเชื่อม ต่อไปยังคอมพิวเตอร์ของคุณอย่างเหมาะ สม
- • ตรวจดูให้แน่ใจว่าสายเคเบิลจอภาพไม่มีขา ที่งอบนด้านที่ใช้สำ หรับเชื่อมต่อ ถ้ามีให้ ซ่อมหรือเปลี่ยนสายเคเบิล
- • คุณสมบัติการประหยัดพลังงานอาจเปิด ทำ งานอยู่

### **หน้าจอแสดงข้อความ**

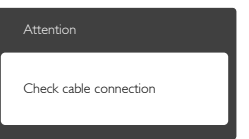

- • ตรวจดูให้แน่ใจว่าสายเคเบิลจอภาพเชื่อม ต่อไปยังคอมพิวเตอร์ของคุณอย่างเหมาะ สม (ให้ดูคู่มือเริ่มต้นฉบับย่อประกอบด้วย)
- • ตรวจสอบเพื่อดูว่าสายเคเบิลจอภาพมีขาที่ งอหรือไม่
- • ตรวจดูให้แน่ใจว่าคอมพิวเตอร์เปิดอยู่

### **ปุ่ม AUTO (อัตโนมัติ) ไม่ทำ งาน**

• พังกชันอัตโนมัติ ใช่ไดเฉพาะเมื่ออยู่ใน โหมด VGA- อนาล็อก ถ้าผลลัพธ์ไม่เป็นที่ พอใจ คุณสามารถทำ การปรับค่าต่างๆ แบบ แมนนวลได้ผ่านเมนูOSD

### **หมายเหตุ**

ฟังก์ชั่น Auto (อัตโนมัติ) ใช้ไม่ได้ในโหมด DVI-Digital(DVI-ดิจิตอล) เนื่องจากไม่มีความ จำ เป็น

### **มองเห็นควันหรือประกายไฟ**

- ื่อย่าดำเนินขั้นตอนการแก<sup>้</sup>ไขปัญหาใดๆ
- • ตัดการเชื่อมต่อจอภาพจากแหล่งพลังงาน หลักทันทีเพื่อความปลอดภัย
- • ติดต่อตัวแทนฝ่ายบริการลูกค้าของ Philips ทันที

## **ปัญหาเกี่ยวกับภาพ**

### **ภาพไม่อยู่ตรงกลาง**

- • ปรับตำ แหน่งภาพโดยใช้ฟังก์ชั่น "Auto (อัตโนมัติ)" ในตัวควบคุมหลักของ OSD
- • ปรับตำ แหน่งภาพโดยใช้ฟังก์ชั่น Phase/ Clock (เฟส/นาฬิกา) ของ Setup (ตั้งค่า) ในตัวควบคุมหลัก OSD การทำ เช่นนี้ใช้ได้ เฉพาะในโหมด VGA

### **ภาพสั่นบนหน้าจอ**

• ตรวจสอบว่าสายเคเบิลสัญญาณเชื่อมต่อไป ยังกราฟฟิกการ์ด หรือ PC อย่างเหมาะสม และแน่นหนาหรือไม่

### **มีการกะพริบแนวตั้ง**

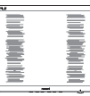

- • ปรับตำ แหน่งภาพโดยใช้ฟังก์ชั่น "Auto (อัตโนมัติ)" ในตัวควบคุมหลัก OSD
- • กำ จัดแถบในแนวตั้งโดยใช้Phase/Clock (เฟส/นาฬิกา) ของ Setup (ตั้งค่า) ในตัว ควบคุมหลัก OSD การทำ เช่นนี้ใช้ได้เฉพาะ ในโหมด VGA

### **มีการกะพริบแนวนอน**

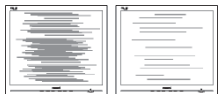

- <span id="page-37-0"></span>• ปรับตำ แหน่งภาพโดยใช้ฟังก์ชั่น "Auto (อัตโนมัติ)" ในตัวควบคุมหลัก OSD
- กำจัดแถบในแนวตั้งโดยใช<sup>้</sup> Phase/Clock (เฟส/นาฬิกา) ของ Setup (ตั้งค่า) ในตัว ควบคุมหลัก OSD การทำ เช่นนี้ใช้ได้เฉพาะ ในโหมด VGA

### **ภาพปรากฏเบลอ ไม่ชัด หรือมืดเกินไป**

• ปรับคอนทราสต์และความสว่างบนเมนูที่ แสดงบนหน้าจอ

### **อาการ "ภาพค้าง", "เบิร์นอิน" หรือ "ภาพ โกสต์" ยังคงอยู่หลังจากที่ปิดเครื่องไปแล้ว**

- • การไม่ขัดจังหวะการแสดงภาพนิ่งที่เปิดต่อ เนื่องเป็นระยะเวลานาน อาจทำ ให้เกิดการ "เบิร์นอิน" หรือที่รู้จักกันในอาการ "ภาพ ค้าง" หรือ "ภาพโกสต์" บนหน้าจอของ คุณ อาการ "เบิร์นอิน", "ภาพค้าง" หรือ "ภาพโกสต์" เป็นปรากฏการณ์ที่รู้จักกันดี ในเทคโนโลยีหน้าจอ LCD ส่วนมากแล้ว อาการ "เบิร์นอิน" หรือ "ภาพค้าง" หรือ "ภาพโกสต์" จะค่อยๆ หายไปเมื่อเวลาผ่าน ไป หลังจากที่ปิดเครื่อง
- • เปิดทำ งานโปรแกรมสกรีนเซฟเวอร์ที่มีการ เคลื่อนไหวเสมอ เมื่อคุณปล่อยจอภาพทิ้ง ไว้โดยไม่ได้ใช้งาน
- • เปิดทำ งานแอปพลิเคชั่นรีเฟรชหน้าจอ เป็นระยะๆ เสมอ ถ้าจอภาพ LCD ของคุณ จะแสดงเนื้อหาที่เป็นภาพนิ่งซึ่งไม่มีการ เปลี่ยนแปลง
- • การไม่เปิดทำ งานสกรีนเซฟเวอร์หรือแอป พลิเคชั่นรีเฟรชหน้าจอเป็นระยะๆ อาจเป็น ผลให้เกิดอาการ "จอไหม้" หรือ "ภาพค้าง" หรือ "ภาพโกสต์" อย่างรุนแรง ซึ่งจะไม่ หายไป และไม่สามารถซ่อมแซมได้ความ เสียหายที่กล่าวถึงด้านบนไม่ได้รับความ คุ้มครองภายใต้การรับประกันของคุณ

### **ภาพปรากฏผิดเพี้ยน ข้อความเป็นไม่ชัด หรือเบลอ**

• ตั้งค่าความละเอียดการแสดงผลของ PC ให้เป็นโหมดเดียวกันกับความละเอียด มาตรฐานของการแสดงผลที่แนะนำ ของ จอภาพ

### **จุดสีเขียว สีแดง สีน้ำ เงิน จุดมืด และสีขาว ปรากฏบนหน้าจอ**

• จุดที่เหลืออยู่เป็นคุณลักษณะปกติของ คริสตัลเหลวที่ใช้ในเทคโนโลยีปัจจุบัน

สำ หรับรายละเอียดเพิ่มเติม โปรดดูนโยบาย เกี่ยวกับพิกเซล

### **ไฟ "เปิดเครื่อง" สว่างเกินไป และรบกวน การทำ งาน**

• คุณสามารถปรับไฟ "เปิดเครื่อง" โดยใช้ การตั้งค่า LED เพาเวอร์ในตัวควบคุมหลัก OSD

สำ หรับความช่วยเหลือเพิ่มเติม ให้ดูรายการ ศนย์ข้อมูลผู้บริโภค และติดต่อตัวแทนฝ่าย บริการลูกค้าของ Philips

### 8.2 **คำ ถามที่พบบ่อยๆ ของ SmartControl Lite**

- **คำ ถาม 1. มีการเปลี่ยนจอภาพบน PC ไปเป็นจอภาพอื่น และ SmartControl Lite ใช้ไม่ได้ ควรทำ อย่างไร?**
- **ตอบ:** เริ่ม PC ใหม่ และดูว่า SmartControl Lite (สมาร์ท ้คอนโทรล ไลท์) สามารถทำงาน ได้หรือไม่ ไม่เช่นนั้น คุณจำ เป็น ต้องลบ และติดตั้ง SmartControl Lite ใหม่ เพื่อให้มั่นใจว่าไดรเวอร์ ที่เหมาะสมถูกติดตั้ง

#### **คำ ถาม 2. ฟังก์ชั่น SmartControl Lite เคยทำ งานได้ดีแต่ขณะนี้ไม่ ทำ งานแล้ว จะทำ อย่างไร?**

- **ตอบ:** ถ้ามีการดำ เนินการต่อไปนี้คุณอาจ จำ เป็นต้องติดตั้งไดรเวอร์จอภาพ ใหม่
- • เปลี่ยนอะแดปเตอร์วิดีโอกราฟฟิกไปเป็น การ์ดอื่น
- • อัพเดตไดรเวอร์วิดีโอ
- • มีกิจกรรมบน OS เช่นเปลี่ยน Service Pack หรือ Patch
- • รัน Windows Update และอัพเดตจอภาพ และ/ไดรเวอร์วิดีโอ
- • Windows บูตในขณะที่จอภาพปิดเครื่อง หรือไม่ได้เชื่อมต่อ
- • ในการค้นหา โปรดคลิกขวาที่ My Computer (คอมพิวเตอร์ของฉัน) และคลิก ที่ Properties (คุณสมบัติ)->Hardware

<span id="page-38-0"></span>(ฮาร์ดแวร์)-> Device Manager (ตัว ้จัดการอปกรณ์)

- • ถ้าคุณเห็น "Plug and Play Monitor (จอ ภาพพลักแอนด์เพลย์)" แสดงขึ้นภายใต้ Monitor (จอภาพ), คุณจำ เป็นต้องติดตั้ง ใหม่ เพียงลบ SmartControl Lite ออก และติดตั้งใหม่เข้าไป
- **คำ ถาม 3. หลังจากที่ติดตั้ง SmartControl Lite เมื่อคลิกที่แท็บ SmartControl Lite ไม่มีอะไร แสดงขึ้นมาครู่หนึ่ง หรือข้อความ ล้มเหลวแสดงขึ้นมา เกิดอะไร** ์ ขี้เบ**?**
- **คำ ตอบ:** อาจเนื่องจากอะแดปเตอร์กราฟฟิก ของคุณใช้งานร่วมกันไม่ได้กับ SmartControlLite. ถ้าอะแดปเตอร์ กราฟฟิกของคุณเป็นหนึ่งในยี่ห้อที่ กล่าวถึงด้านบน ให้ลองดาวน์โหลด ไดรเวอร์อะแดปเตอร์กราฟฟิกที่ใหม่ ที่สุดจากเว็บไซต์ของบริษัทผู้ผลิ ตอะแดปเตอร์กราฟฟิก ติดตั้งไดรเวอร์ลบ SmartControl Lite, และติดตั้งใหม่อีกครั้ง ถ้ายังคงไม่ทำ งาน เราเสียใจที่ จะแจ้งให้ทราบว่ากราฟฟิกอะแดป เตอร์ไม่ได้รับการสนับสนุน โปรด เยี่ยมชมเว็บไซต์Philips และตรวจ สอบว่ามีไดรเวอร์SmartControl Lite ที่อัพเดตหรือไม่
- **คำ ถาม 4. เมื่อคลิกที่ Product Information (ข้อมูล ผลิตภัณฑ์) มีข้อมูลแสดงบาง ส่วนเท่านั้น เกิดอะไรขึ้น?**
- **คำ ตอบ:** อาจเป็นเพราะไดรเวอร์อะแดปเตอร์ กราฟฟิกการ์ดของคุณไม่ได้เป็น เวอร์ชั่นที่อัพเดตที่สุด ซึ่งสนับสนุน อินเตอร์เฟซ DDC/CI อย่างสมบูรณ์ โปรดลองดาวน์โหลดไดรเวอร์อะ แดปเตอร์กราฟฟิกการ์ดที่อัพเดต ที่สุดจากเว็บไซต์ของบริษัทอะแดป เตอร์กราฟฟิกการ์ด ติดตั้งไดรเวอร์ ลบ SmartControl Lite และติดตั้ง ใหม่อีกหนึ่งครั้ง

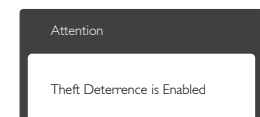

- **คำ ถาม 5. ลืม PIN สำ หรับฟังก์ชั่น Theft Deterrence (ป้องกันการ ขโมย) ต้องทำ อย่างไร?**
- **คำ ตอบ:** ศูนย์บริการ Philips มีสิทธิ์ถาม ข้อมูลระบุตัวตนของคุณและการ ้อนุญาตทางกภหมาย เพื่อตรวจ สอบความเป็นเจ้าของของจอภาพ โปรดทราบว่าฟังก์ชั่นป้องกันขโมย มีให้ใช้ฟรีเพื่อความสะดวก การ จัดการหมายเลข PIN เป็นความ รับผิดชอบของผู้ใช้แต่ละคนหรือ องค์กรที่ตั้งค่าหมายเลขนี้แต่เพียง ผู้เดียว ในกรณีที่ลืมหมายเลข PIN ศูนย์บริการ Philips สามารถรีเซ็ต หมายเลขให้กับคุณโดยมีการคิด ค่าใช้จ่าย หลังจากที่ตรวจสอบ ความเป็นเจ้าของแล้ว โปรดทราบ ว่า กิจกรรมนี้ไม่ได้รับความคุ้มครอง ภายใต้เงื่อนไขของการรับประกัน มาตรฐาน

## 8.3 **คำ ถามที่พบบ่อยๆ ทั่วไป**

- **คำ ถาม 1: ในขณะที่ติดตั้งจอภาพ ควรทำ อย่างไรถ้าหน้าจอแสดงข้อความ ว่า "Cannot display this video mode (ไม่สามารถแสดง โหมดวิดีโอนี้ได้)"?**
- **ตอบ:** ความละเอียดที่แนะนำ สำ หรับ จอภาพนี้: 1920 x 1080 @ี่ 60 Hz
- • ถอดปลั๊กสายเคเบิลทั้งหมด จากนั้นเชื่อม ต่อ PC ของคุณเข้ากับจอภาพที่คุณใช้ก่อน หน้านี้
- • ใน Windows Start Menu (เมนูเริ่มของ Windows), เลือก Settings/Control Panel (การตั้งค่า/แผงควบคุม) ใน Control Panel Window (หน้าต่างแผงควบคุม), เลือก ไอคอน Display (การแสดงผล) ภายใน Display Control Panel (แผงควบคุมการ แสดงผล), เลือกแท็บ "Settings (การ ตั้งค่า)" ภายใต้แท็บ Setting (การตั้ง

ค่า), ในกล่องที่ชื่อ 'Desktop Area (พื้นที่ เดสก์ทอป)', ให้เลื่อนตัวเลื่อนไปที่ 1920 x 1080 พิกเซล

- • เปิด "Advanced Properties (คุณสมบัติขั้น สูง)" และตั้งค่าอัตรารีเฟรชไปที่ 60Hz, จาก นั้นคลิก OK (ตกลง)
- • เริ่มคอมพิวเตอร์ใหม่ และทำ ซ้ำ ขั้นตอนที่ 2 และ 3 เพื่อตรวจสอบว่า PC ของคุณถูกตั้ง ค่าไว้ที่ 1920 x 1080 @ 60Hz หรือไม่
- • ปิดคอมพิวเตอร์ของคุณ ถอดจอภาพเดิม ของคุณออก และเชื่อมต่อจอภาพ LCD Philips ของคุณกลับเข้าไปอีกครั้ง
- • เปิดจอภาพของคุณ จากนั้นเปิด PC ของคุณ

### **คำ ถาม 2: อัตรารีเฟรชที่แนะนำ สำ หรับ จอภาพ LCD คือเท่าใด?**

**ตอบ:** อัตรารีเฟรชที่แนะนำ ในจอภาพ LCD คือ 60Hz ในกรณีที่มีคลื่นรบกวน บนหน้าจอ คุณสามารถตั้งค่าอัตรา รีเฟรชเพิ่มขึ้นได้ถึง 75Hz เพื่อดูว่า คลื่นรบกวนนั้นหายไปหรือไม่

### **คำ ถาม 3: ไฟล์.inf และ .icm บน CD-ROM คืออะไร? จะติดตั้งไดรเวอร์ ได้อย่างไร (.inf และ .icm)?**

**ตอบ:** นี่คือไฟล์ไดรเวอร์สำ หรับจอภาพ ของคุณ ปฏิบัติตามขั้นตอนในคู่มือ ผู้ใช้ของคุณเพื่อติดตั้งไดรเวอร์ คอมพิวเตอร์อาจถามถึงไดรเวอร์ของ จอภาพ (ไฟล์.inf และ .icm) หรือ แผ่นไดรเวอร์เมื่อคุณติดตั้งจอภาพ ในครั้งแรก ปฏิบัติตามขั้นตอนเพื่อ ใส่ (แผ่น CD-ROM) ที่มาพร้อมกับ ผลิตภัณฑ์นี้ไดรเวอร์จอภาพ (ไฟล์ .inf และ .icm) จะถูกติดตั้งโดย อัตโนมัติ

### **คำ ถาม 4: จะปรับความละเอียดได้อย่างไร?**

**ตอบ:** ไดรเวอร์วิดีโอการ์ด/กราฟฟิก และ จอภาพของคุณจะร่วมกันหาความ ละเอียดที่ใช้ได้คุณสามารถเลือก ความละเอียดที่ต้องการภายใต้ Control Panel (แผงควบคุม) ของ Windows® ในหัวข้อ "Display properties (คุณสมบัติการแสดง ผล)"

### **คำ ถาม 5: จะเกิดอะไรขึ้นถ้าเกิดความสับสน**

### **ในขณะที่ทำ การปรับจอภาพผ่าน OSD?**

**ตอบ:** เพียงกดปุ่ม **OK (ตกลง)**, จากนั้น เลือก "Reset (รีเซ็ต)" เพื่อเรียก การตั้งค่าดั้งเดิมของโรงงานกลับคืน มา

### **คำ ถาม 6: หน้าจอ LCD ทนต่อการขีดข่วน หรือไม่?**

**ตอบ:** โดยทั่วไป แนะนำว่าไม**่ควรให**้พื้น ผิวหน้าจอสัมผัสถูกการกระแทกที่ รุนแรง และป้องกันไม่ให้ถูกวัตถุมี คม หรือวัตถุใดๆ แม้จะไม่มีคมก็ตาม ในขณะที่จัดการกับจอภาพ ตรวจดู ให้แน่ใจว่าไม่มีแรงดัน หรือแรงกด ลงบนด้านที่เป็นหน้าจอแสดงผล แบบแบน การทำ เช่นนี้อาจส่งผลก ระทบกับเงื่อนไขการรับประกันของ คุณ

### **คำ ถาม 7: ควรทำ ความสะอาดพื้นผิวหน้า จอ LCD อย่างไร?**

**ตอบ:** สำ หรับการทำ ความสะอาดปกติ ให้ใช้ผ้านุ่มที่สะอาด สำ หรับการ ทำ ความสะอาดที่ต้องการเน้น เป็นพิเศษ โปรดใช้ไอโซโพรพิล แอลกอฮอล์อย่าใช้ตัวทำ ละลายอื่น เช่น เอธิล แอลกอฮอล์, เอธานอล, อะซีโตน, เฮกเซน, ฯลฯ

### **คำ ถาม 8: สามารถเปลี่ยนการตั้งค่าสีของ จอภาพได้หรือไม่?**

- **ตอบ:** ได้คุณสามารถเปลี่ยนแปลงการตั้ง ค่าสีของคุณผ่านตัวควบคุม OSD โดยใช้กระบวนการต่อไปนี้
- • กด "OK" (ตกลง) เพื่อแสดงเมนูOSD (การแสดงผลบนหน้าจอ)
- • กด "Down Arrow" (ลูกศรลง) เพื่อเลือก ตัวเลือก "Color" (สี) จากนั้นกด "OK" (ตกลง) เพื่อเข้าสู่การตั้งค่าสี, มีการตั้งค่า 3 อย่างดังแสดงด้านล่าง
	- **1.** Color Temperature (อุณหภูมิสี): เมื่อ การตั้งค่าอยู่ในช่วง 6500K หน้าจอจะ ปรากฏเป็นโทน "อุ่น โดยมีโทนสีแดง-ขาว", ในขณะที่อุณหภูมิสีที่ 9300K จะ ให้สีที่ "เย็น ในโทนสีฟ้า-ขาว"

- **2.** sRGB: นี่เป็นการตั้งค่ามาตรฐานเพื่อให้ มั่นใจถึงการแลกเปลี่ยนที่ถูกต้องของ สีระหว่างอุปกรณ์ที่แตกต่างกัน (เช่น กล้องดิจิตอล, จอภาพ, เครื่องพิมพ์, สแกนเนอร์, ฯลฯ)
- **3.** User Define (ผู้ใช้กำ หนด): ผู้ใช้ สามารถเลือกความชอบในการตั้งค่าสี ของตัวเอง โดยการปรับสีแดง สีเขียว และสีน้ำ เงิน

### **หมายเหตุ**

การวัดสีทำ โดยการวัดสีของแสงจากวัตถุที่แผ่รังสีใน ขณะที่ถูกทำ ให้ร้อนขึ้น การวัดนี้ถูกแสดงในรูปแบบ ึของมาตรวัดแบบสมบรณ์ (องศาเคลวิน) อุณหภูมิที่มี เคลวินต่ำ เช่น 2004K เป็นสีแดง; อุณหภูมิที่มีเคลวิน ี สูงขึ้น เช่น 9300K เป็นสีน้ำเงิน อุณหภูมิธรรมชาติ คือ สีขาว อยู่ที่ 6504K

- **คำ ถาม 9: สามารถเชื่อมต่อจอภาพ LCD ไปยัง PC, เวิร์กสเตชั่น หรือ Mac เครื่องใดก็ได้ใช่หรือไม่?**
- **ตอบ:** ใช่ จอภาพ LCD Philips ทุกเครื่อง สามารถทำ งานร่วมกันได้กับ PC มาตรฐาน, Mac และเวิร์กสเตชั่นอ ้ยางสมบรณ์ คุณอาจจำเป็นต้องใช้ อะแดปเตอร์สายเคเบิลเพื่อเชื่อมต่อ จอภาพไปยังระบบ Mac ของคุณ โปรดติดต่อตัวแทนจำ หน่าย Philips ของคุณสำ หรับข้อมูลเพิ่มเติม
- **คำ ถาม10: จอภาพ LCD Philips เป็นระบบ พลัก-แอนด์- เพลย์หรือไม่?**
- **ตอบ:** ใช่ จอภาพต่าง ๆ เป็นแบบพลัก-แอนด์-เพลย์ที่ใช้งานร่วมกันได้กับ Windows 8/7/Vista/XP/NT, Mac OSX, Linux
- **คำ ถาม11: ภาพติดหน้าจอ หรือภาพเบิร์ นอิน หรือภาพค้าง หรือภาพโกส ต์ในหน้าจอ LCD คืออะไร?**
- **ตอบ:** การไม่ขัดจังหวะการแสดงภาพ นิ่งที่เปิดต่อเนื่องเป็นระยะเวลา นาน อาจทำ ให้เกิดการ "เบิร์นอิน" หรือที่รู้จักกันในอาการ "ภาพค้าง" หรือ "ภาพโกสต์" บนหน้าจอของ คุณ อาการ "เบิร์นอิน", "ภาพค้าง" หรือ "ภาพโกสต์" เป็นปรากฏการณ์ ที่รู้จักกันดีในเทคโนโลยีหน้าจอ LCD ส่วนมากแล้ว อาการ "เบิร์ นอิน" หรือ "ภาพค้าง" หรือ "ภาพ โกสต์" จะค่อย ๆ หายไปเมื่อเวลา

ผ่านไป หลังจากที่ปิดเครื่อง เปิด ทำ งานโปรแกรมสกรีนเซฟเวอร์ที่มี การเคลื่อนไหวเสมอ เมื่อคุณปล่อย จอภาพทิ้งไว้โดยไม่ได้ใช้งาน เปิด ทำ งานแอปพลิเคชั่นรีเฟรชหน้าจอ เป็นระยะๆ เสมอ ถ้าจอภาพ LCD ของคุณจะแสดงเนื้อหาที่เป็นภาพ นิ่งซึ่งไม่มีการเปลี่ยนแปลง

### **คำ เตือน**

อาการ "เบิร์นอิน" หรือ "ภาพค้าง" หรือ "ภาพ โกสต์" ที่รุนแรง จะไม่หายไป และไม่สามารถ ซ่อมแซมได้ความเสียหายที่กล่าวถึงด้านบนไม่ ได้รับความคุ้มครองภายใต้การรับประกันของคุณ

#### **คำ ถาม 12: ทำ ไมจอแสดงผลจึงไม่แสดง ข้อความที่คมชัด และแสดงตัว อักษรที่มีรอยหยัก?**

**ตอบ:** จอภาพ LCD ของคุณทำ งานได้ดี ที่สุดที่ความละเอียดที่แท้จริงของ เครื่องคือ 1920 x 1080 @ 60Hz เพื่อการแสดงผลที่ดีที่สุด โปรดใช้ ความละเอียดนี้

#### **คำ ถาม 13: จะปลดล็อค/ล็อคปุ่มด่วนของฉัน อย่างไร?**

**ตอบ: โปรดกด 国/OK เป็นเวลา 10** วินาทีเพื่อปลดล็อค/ล็อคปุ่มด่วน โดยการทำ เช่นนั้น จอภาพของคุณ จะแสดงข้อความ "ประกาศ" ขึ้นมา เพื่อแสดงสถานะของการปลดล็อค/ ล็อค ดังที่แสดงในภาพด้านล่าง

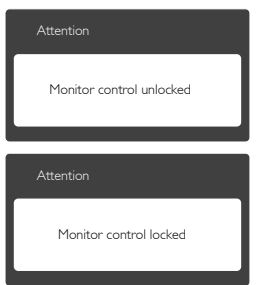

## <span id="page-41-0"></span>8.4 **MHL FAQ**

### **คำ ถาม 1: ฉันไม่เห็นภาพอุปกรณ์มือถือ ของฉันบนหน้าจอของจอภาพ**

#### **คำ ตอบ:**

- • โปรดตรวจสอบว่าอุปกรณ์มือถือของคุณได้ รับการรับรอง MHL หรือไม่
- • นอกจากนี้คุณยังจำ เป็นต้องมีสายเคเบิลที่ ได้รับการรับรอง MHL เพื่อเชื่อมต่ออุปกรณ์ อีกด้วย
- • ตรวจดูให้แน่ใจว่าคุณได้เชื่อมต่อเข้ากับ พอร์ต MHL-HDMI และเลือกอินพุตที่ถูก ต้องบนจอภาพผ่านตัวเลือกอินพุต (แผง ด้านหน้า หรือ OSD)
- • ผลิตภัณฑ์ได้รับการรับรอง MHL อย่างเป็น ทางการ เนื่องจากจอภาพนี้เป็นจอแสดงผล แบบพาสซีฟ ถ้าคุณพบปัญหาที่ไม่ได้คาด หมายใดๆ ในขณะที่ใช้อินพุต MHL โปรด ดูคู่มือผู้ใช้ของอุปกรณ์มือถือ หรือติดต่อผู้ ผลิตอุปกรณ์มือถือ

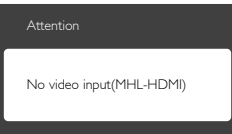

• ตรวจดูให้แน่ใจว่าอุปกรณ์มือถือของคุณไม่ ได้เข้าสู่โหมดสแตนด์บาย (สลีป) ถ้าเป็น เช่นนั้น คุณจะเห็นข้อความแจ้งเตือนบน ้จอแสดงผล หลังจากที่อปกรณ์มือถือของ คุณตื่นขึ้นมา หน้าจอของจอภาพจะตื่นขึ้น มาและแสดงภาพ คุณจำ เป็นต้องตรวจดูให้ แน่ใจว่าได้เลือกอินพุตที่ถูกต้อง ถ้าคุณมี การใช้หรือเชื่อมต่ออุปกรณ์อื่นๆ ในระหว่าง ทั้งเ

### **คำ ถาม 2. ทำ ไมภาพบนหน้าจอของจอภาพ จึงมีคุณภาพต่ำ ? อุปกรณ์มือถือ ของฉันดูดีกว่ามาก**

### **คำ ตอบ:**

- • มาตรฐาน MHL เป็นตัวกำ หนด 1080p @30hz คงที่สำ หรับเอาต์พุตและอินพุต จอภาพนี้สอดคล้องกับมาตรฐานนี้
- • คุณภาพของภาพขึ้นอยู่กับคุณภาพของ เนื้อหาต้นฉบับ ถ้าเนื้อหามีความละเอียด สูง (ตัวอย่างเช่น HD หรือ 1080p) เนื้อหา จะปรากฏในรูปแบบ HD หรือ 1080p บน

จอภาพนี้ถ้าเนื้อหาต้นฉบับมีความละเอียด ต่ำ (ตัวอย่างเช่น QVGA) ภาพอาจดูดีบน อุปกรณ์มือถือ เนื่องจากขนาดหน้าจอที่เล็ก แต่จะดูมีคุณภาพต่ำ ลงบนหน้าจอของจอแส ดงผลขนาดใหญ่

#### **คำ ถาม 3. ฉันไม่ได้ยินเสียงจากหน้าจอของ จอภาพ**

#### **คำ ตอบ:**

- • ตรวจดูให้แน่ใจว่าจอภาพของคุณมีลำ โพง ในตัว และเปิดระดับเสียงไว้ที่ฝั่งของ จอภาพ และฝั่งของอปกรณ์มือถือด<sup>้</sup>วย นอกจากนี้คุณยังอาจต้องการใช้หูฟังที่เป็น อุปกรณ์เสริมด้วย
- • ถ้าจอภาพของคุณไม่มีลำ โพงในตัว คุณ สามารถเชื่อมต่อหูฟังที่เป็นอุปกรณ์ซื้อเพิ่ม เข้ากับเอาต์พุตของจอภาพ โปรดมั่นใจว่า ระดับเสียงถูกเปิดอยู่ที่ฝั่งของจอภาพ และที่ ฝั่งของอุปกรณ์มือถือ

### **สำ หรับข้อมูลเพิ่มเติม หรือ FAQ โปรดดูที่ เว็บไซต์อย่างเป็นทางการของ MHL org:**

### **http://www.mhlconsortium.org**

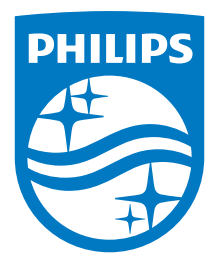

© 2014 Koninklijke Philips N.V. สงวนลิขสิทธิ์

Philips และ Philips Shield Emblem เป็นเครื่องหมายการคาจด<br>ทะเบียนของ Koninklijke Philips N.V. และมีการใช้ภายใต้ใบอนุญาต<br>จาก Koninklijke Philips N.V.

ข้อมูลจำ เพาะต่างๆ อาจเปลี่ยนแปลงได้โดยไม่ต้องแจ้งให้ทราบ

เวอร์ชั่น: M6277E1T